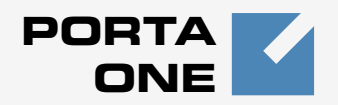

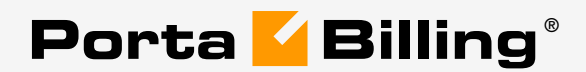

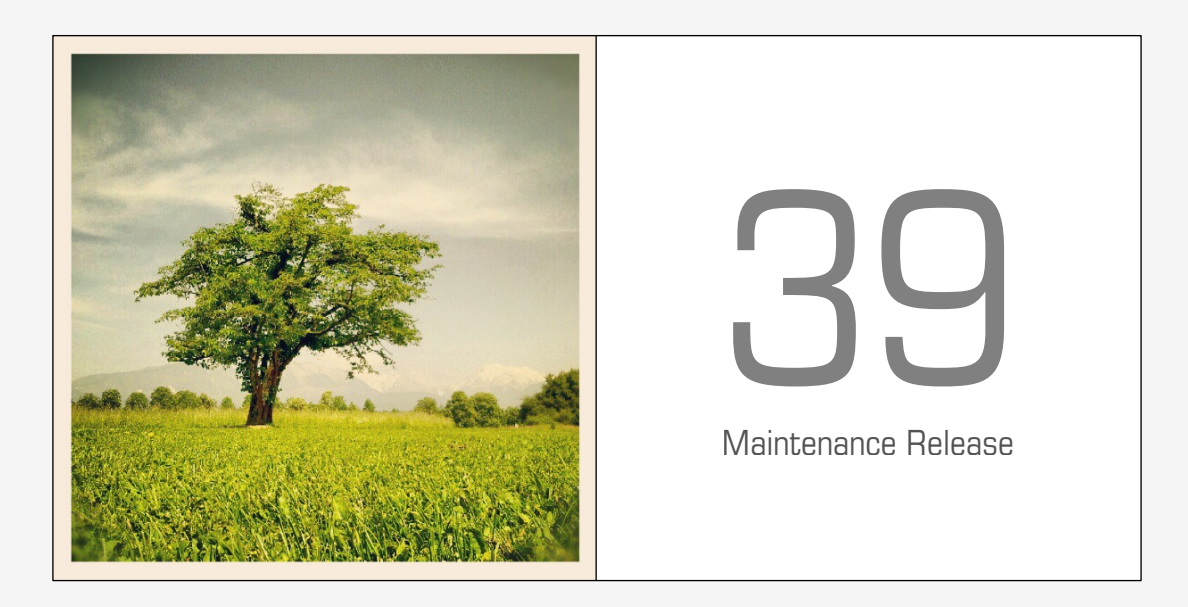

# **Customer Self-care Interface**

www.portaone.com

#### Copyright Notice & Disclaimers

**Copyright** © **2000-2014 PortaOne, Inc. All rights reserved**

#### **PortaSwitch® Customer self-care interface, April 2014**

Please address your comments and suggestions to: Sales Department, PortaOne, Inc. Suite #408, 2963 Glen Drive, Coquitlam BC V3B 2P7 Canada.

Changes may be made periodically to the information in this publication. The changes will be incorporated in new editions of the guide. The software described in this document is furnished under a license agreement, and may be used or copied only in accordance with the terms thereof. It is against the law to copy the software on any other medium, except as specifically provided in the license agreement. The licensee may make one copy of the software for backup purposes. No part of this publication may be reproduced, stored in a retrieval system, or transmitted in any form or by any means, electronic, mechanical, photocopied, recorded or otherwise, without the prior written permission of PortaOne, Inc.

The software license and limited warranty for the accompanying products are set forth in the information packet supplied with the product, and are incorporated herein by this reference. If you cannot locate the software license, contact your PortaOne representative for a copy.

All product names mentioned in this manual are for identification purposes only, and are either trademarks or registered trademarks of their respective owners.

#### **Table of Contents**

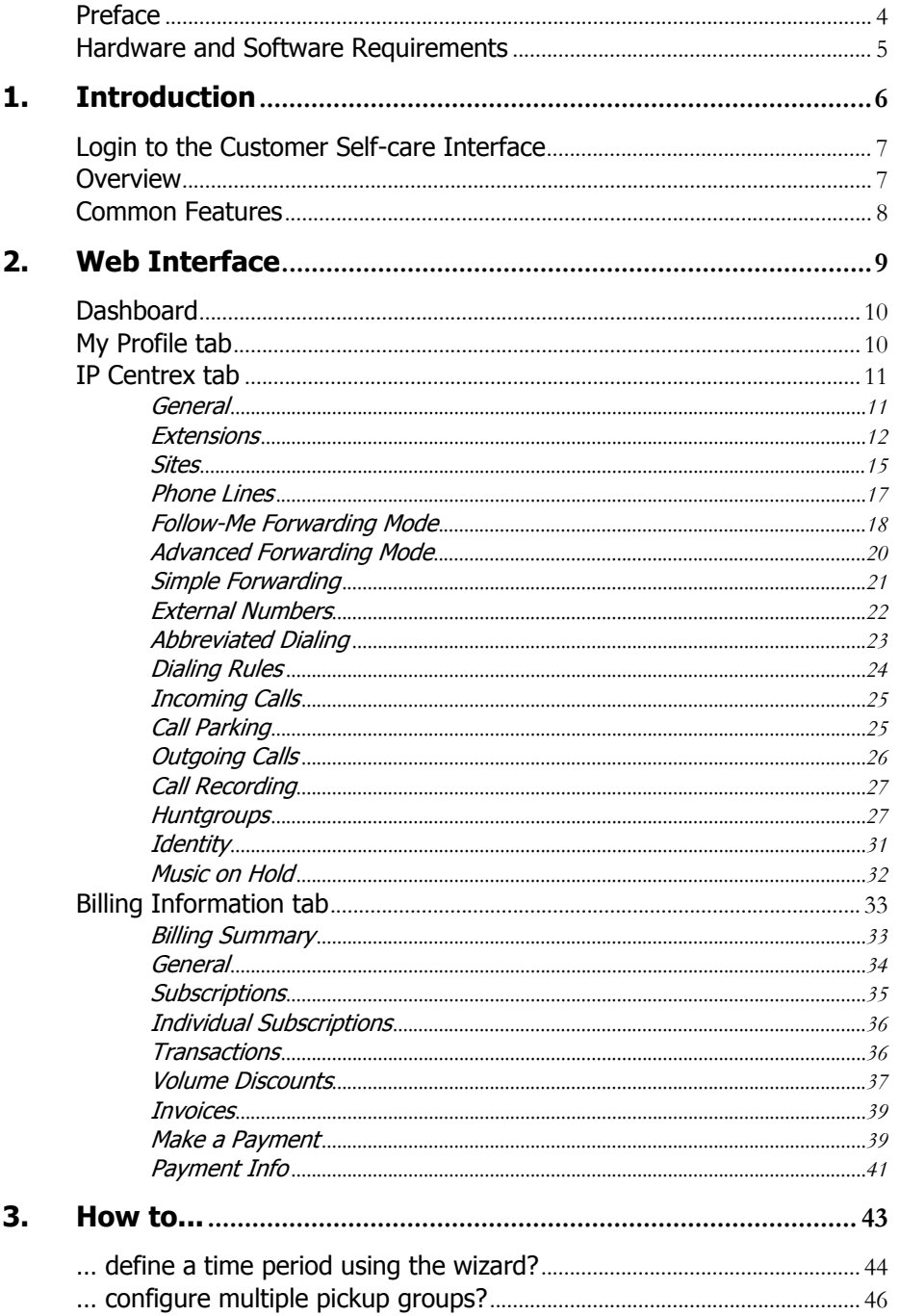

# <span id="page-3-0"></span>Preface

This document provides a general overview of the Customer self-care interface.

#### Where to get the latest version of this guide

The hard copy of this guide is updated upon major releases only, and does not always contain the latest material on enhancements that occur inbetween minor releases. The online copy of this guide is always up to date, and integrates the latest changes to the product. You can access the latest copy of this guide at: **[www.portaone.com/support/documentation/](http://www.portaone.com/support/documentation/).** 

#### Conventions

This publication uses the following conventions:

Commands and keywords are given in **boldface** 

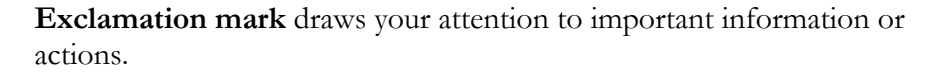

**NOTE:** Notes contain helpful suggestions about or references to materials not contained in this manual.

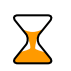

**Timesaver** means that you can save time by taking the action described here.

**Tips** provide information that might help you solve a problem.

## Trademarks and Copyrights

PortaBilling®, PortaSIP®, PortaUM® and PortaSwitch® are registered trademarks of PortaOne, Inc.

# <span id="page-4-0"></span>Hardware and Software Requirements

## Client System Recommendations

- OS: Windows XP, Vista or 7, UNIX or Mac OS X
- Web browser: Internet Explorer 8.0 (or higher), Mozilla Firefox 3.6 (or higher)
- JavaScript and cookies enabled in web browser
- Display settings:
	- o Minimum screen resolution: 1024 x 768

# <span id="page-5-0"></span>1. Introduction

# <span id="page-6-0"></span>Login to the Customer Self-care Interface

Your ITSP will provide you with a URL and credentials for logging in to the Customer self-care portal upon subscribing to their services.

## <span id="page-6-1"></span>**Overview**

The Customer self-care interface was designed for end-users to access their profile data, check billing information, download invoices and, most importantly, manage their IP Centrex settings. The front-end design offers simple and intuitive navigation. This includes an easy-to-use structure of menus and controls, graphic icons and improved presentation of information.

For your convenience, the customer self-care interface is divided into four tabbed sections:

- Dashboard (your home page)
- My Profile
- IP Centrex
- Billing Information

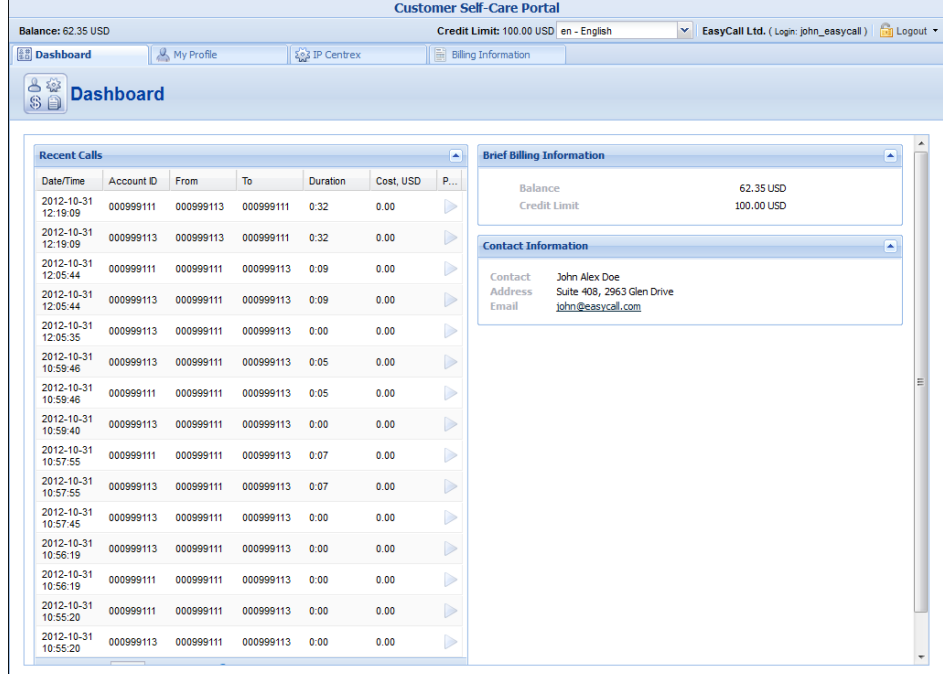

At the top of the interface you can always view billing information such as your balance, credit limit, etc.

# <span id="page-7-0"></span>Common Features

Most of the data on the self-care portal is formatted like a page and sorted into columns. You can go to the next page or the previous page, jump to

the first or last page, or use the **Refresh** icon to update any of the pages. You can also change the number of columns and sort them in ascending or descending order by clicking your mouse on the name field of any of these columns. If you point your mouse at the name field you will see a triangle; click on it and a drop-down menu will appear. You can choose how to sort your data and add or remove columns by ticking or unticking items in the drop-down menu:

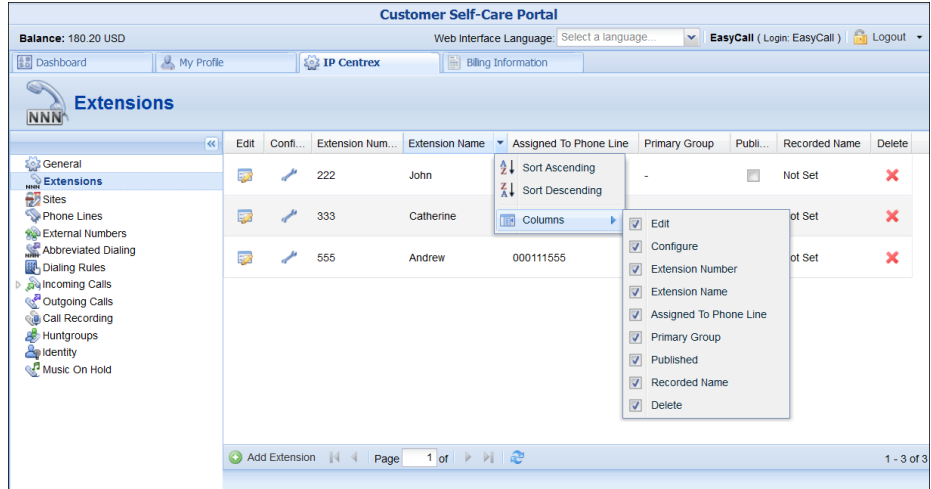

#### Action Buttons

The top right hand side of the interface provides you with the following information and actions:

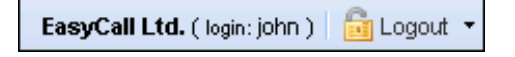

- 1. Your ID and a login name that was used to log in.
- 2. The **Logout** button that terminates your current session on the web interface. Also, you can change your password here if necessary.

In order for changes to take effect when adding / editing information, you need to click the **Save** icon on the appropriate page. If you do not want to save the information entered – just press **Cancel**.

<span id="page-8-0"></span>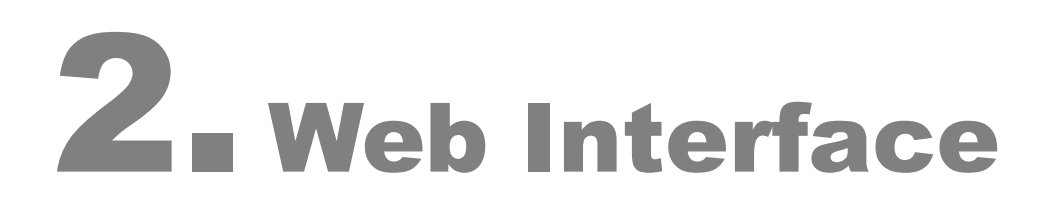

# <span id="page-9-0"></span>**Dashboard**

Your home page is organized like a dashboard so that you can easily view the most important information separated by category into different windows. In addition, these windows can be moved around, rearranged or minimized as you wish.

You will see three **information windows** on the Dashboard:

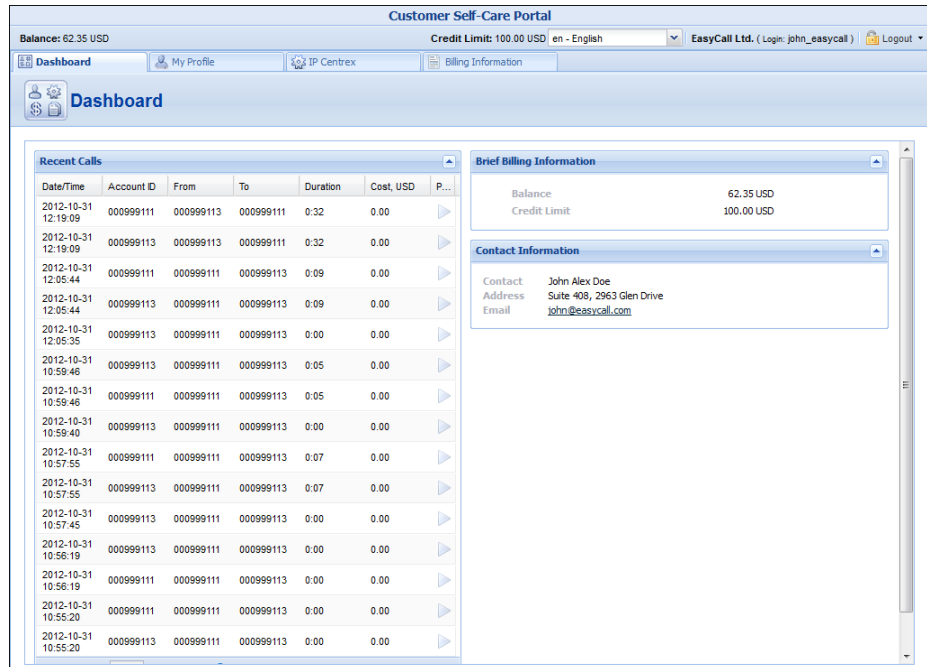

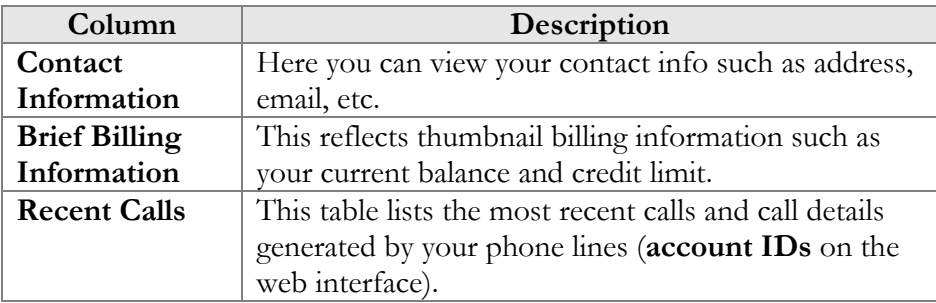

# <span id="page-9-1"></span>My Profile tab

The **My Profile** tab allows you to view and change your personal (or your company's) details such as contact information, personal info, password, etc.:

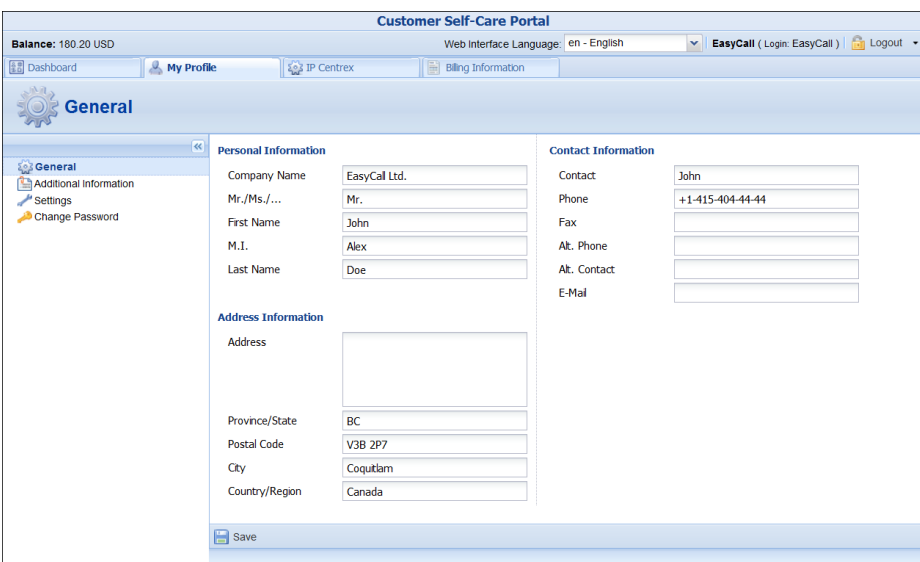

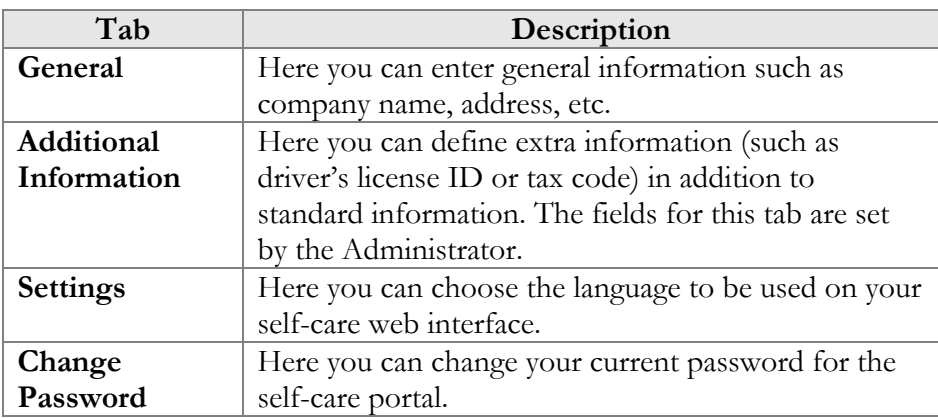

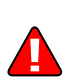

Enter your mobile number in the **Alt. Phone** field to receive SMS notifications.

# <span id="page-10-1"></span><span id="page-10-0"></span>IP Centrex tab

This tab allows you to manage phone lines, add extensions and huntgroups and configure other IP Centrex services. Here you can also modify the options for separate phone lines.

## General

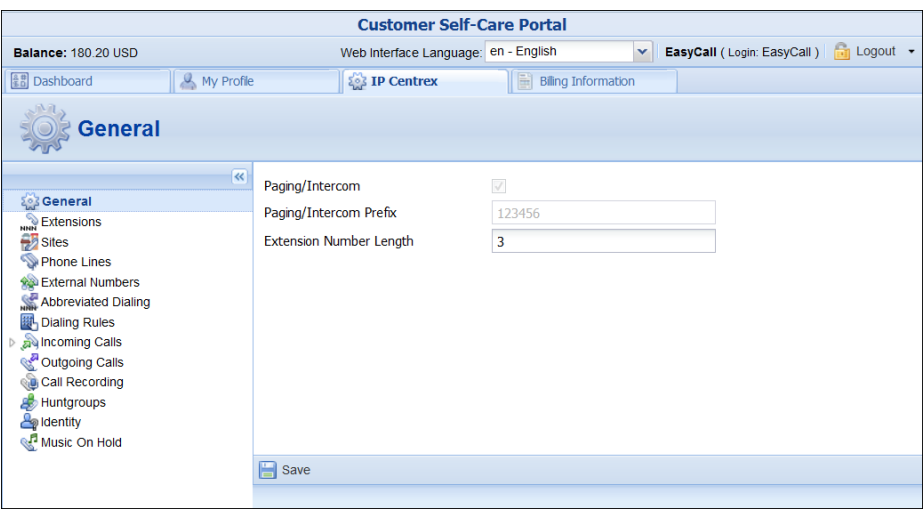

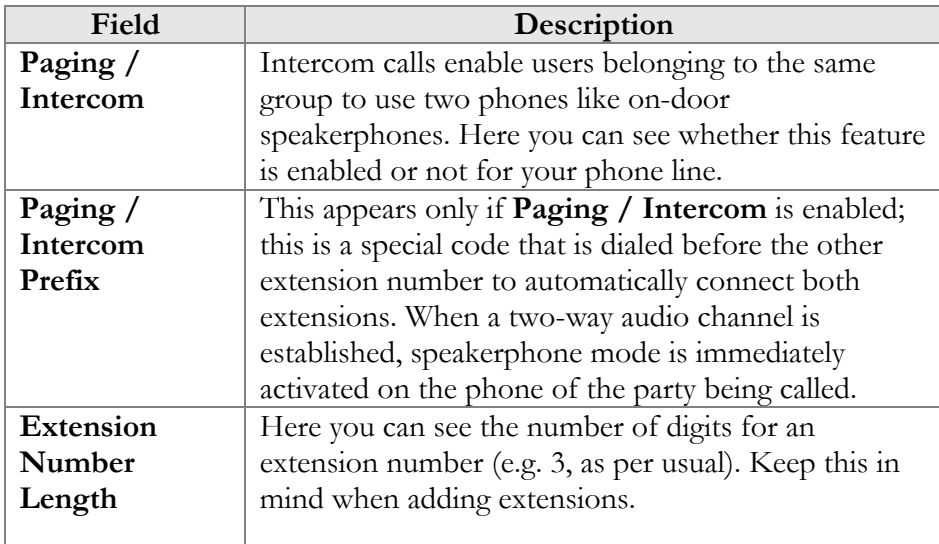

## <span id="page-11-0"></span>Extensions

Here you can define a list of extensions for phone lines within your IP Centrex environment. You can easily add new extensions or change existing ones without any actual reconfiguration of your phone.

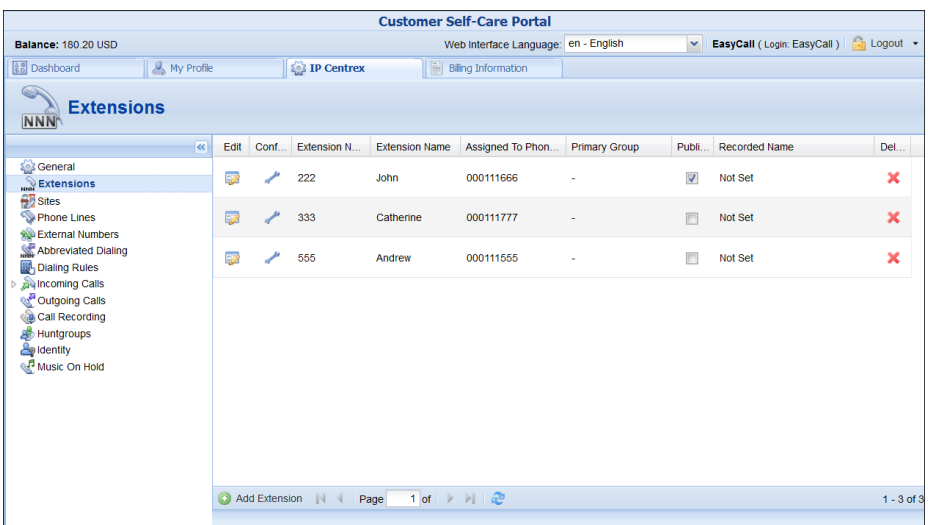

To add a new extension number, click the **Add Extension** button and enter the following information:

- **Extension Number** Type in the number the end-user will dial on his phone (an extension number should contain only digits).
- **Extension Name** Enter the logical name for this extension (e.g. name of the person using this line: "John").
- **Assigned To Phone Line** This is the number that the extension is associated with. Here you should specify one of your phone lines by selecting it from the drop-down list. (Note that each phone line from the list can only be used once.
- **Primary Group** Select the huntgroup to which this extension belongs to allow calls within a group to be picked up by dialing the group pickup prefix (without specifying the group number). Make sure that you have assigned the extension to some huntgroup beforehand.
- **Published** Clear this check box to exclude certain extensions from being accessible via dial-by-name (e.g. you do not want telemarketers to directly reach your CEO or CFO because their names are publicly accessible).
- **Recorded Name** You can record or upload a voice prompt with the actual person's name for each extension. This can be used in the **Dial-by-name Directory** feature. If a caller does not know the extension number of the person he is trying to reach, he may look up the called party using the first three letters of his surname.

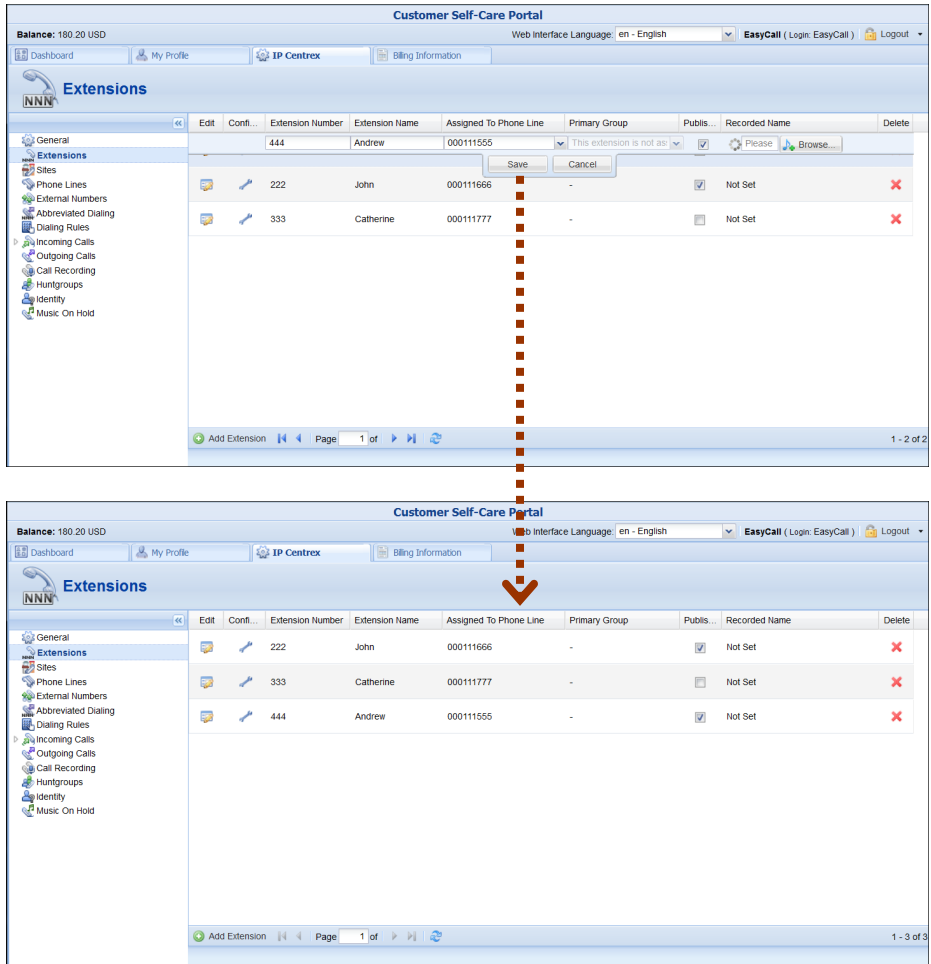

Once all the information is entered, click the **Save** button. You can easily change the number and extension name and manage phone line assignments by simply clicking on that extension number or on the **Edit** icon. To remove the extension from the list, click the **Delete**  button. Having saved the new extension, you can choose **Primary Group** this extension will belong to by clicking the **Edit** icon:

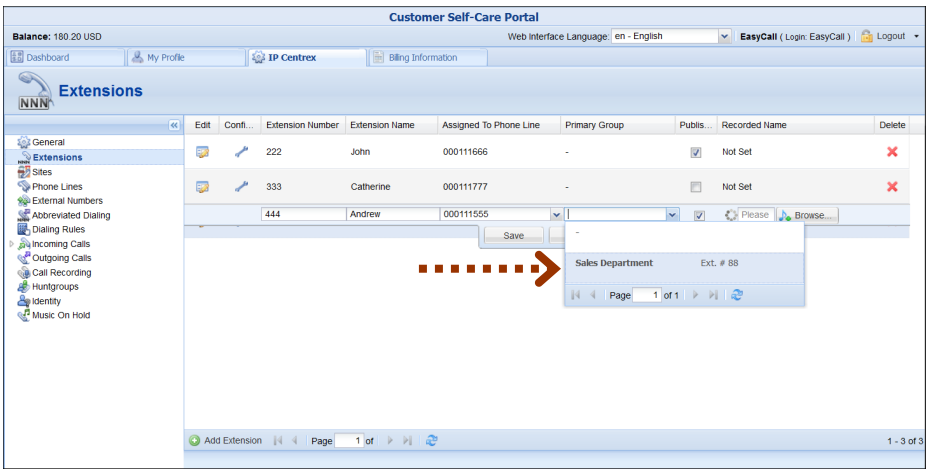

To view and edit information about the *extension*, press the **Configure**  icon next to the extension number. You will see the **Edit Extensions** page (note that some details are read-only):

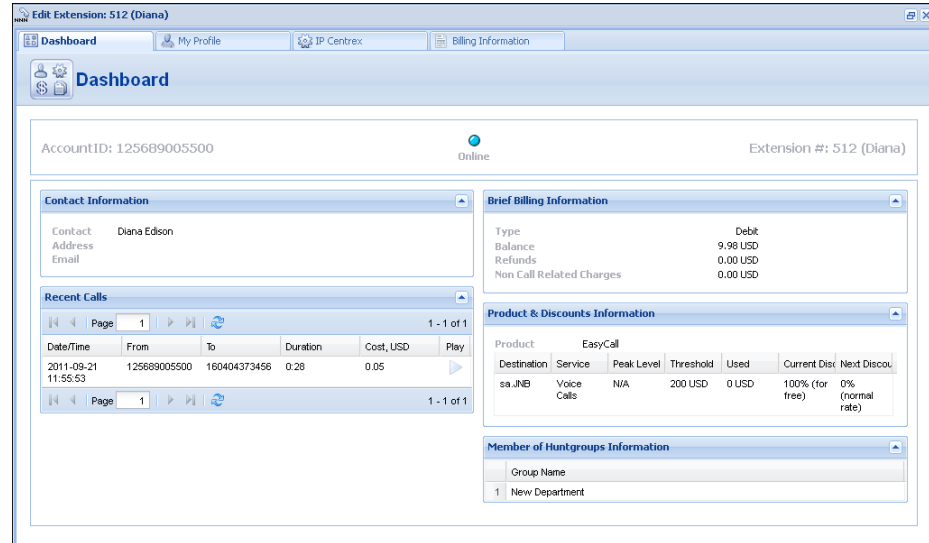

#### <span id="page-14-0"></span>**Sites**

A site is a group of customer's accounts that can be conveniently managed as a single entity. For instance, all of the phone lines used in a sales department or in 'office building A' can be joined into a single group. This allows you to apply certain configuration parameters or service restrictions to the accounts in that group. You can limit the combined number of simultaneous calls for all accounts of a particular site. This is useful if, for instance, 'office building A' has limited bandwidth and can only support 30 calls – no more calls will be allowed in order to avoid severe degradation of the sound quality on all calls in progress.

Any account that is not assigned to a specific site will share the limitations of the Default site.

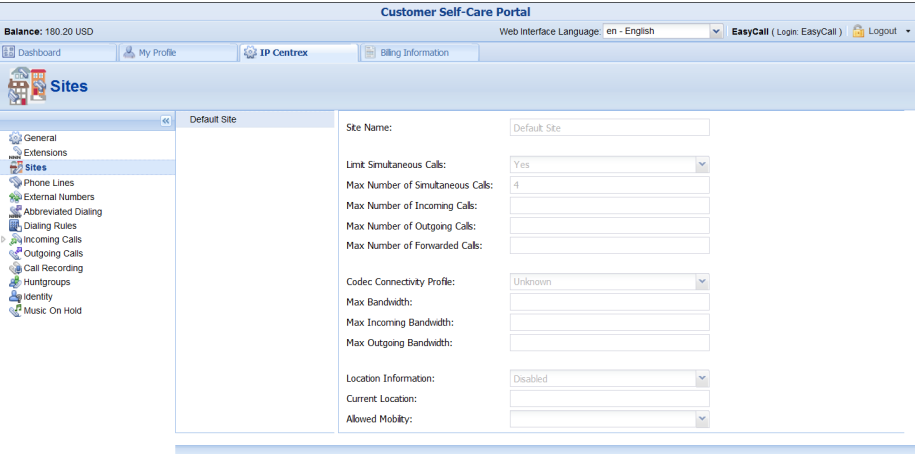

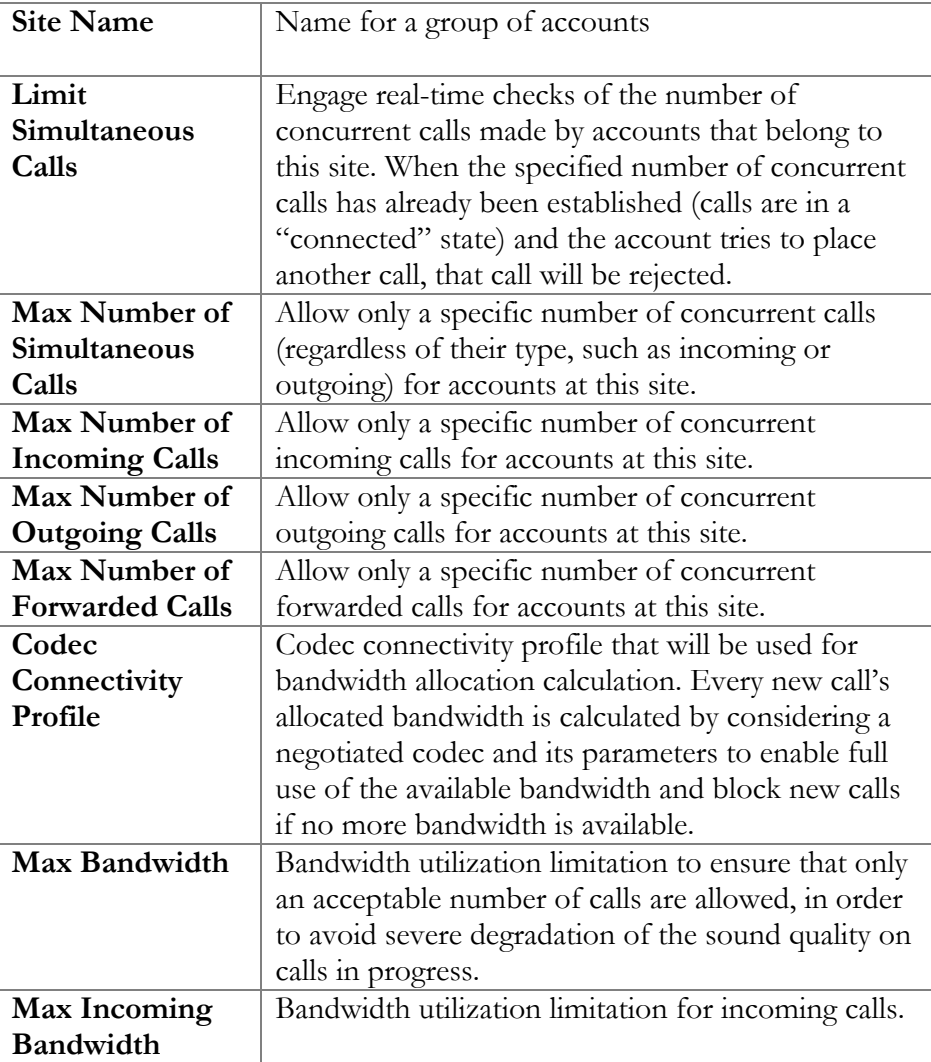

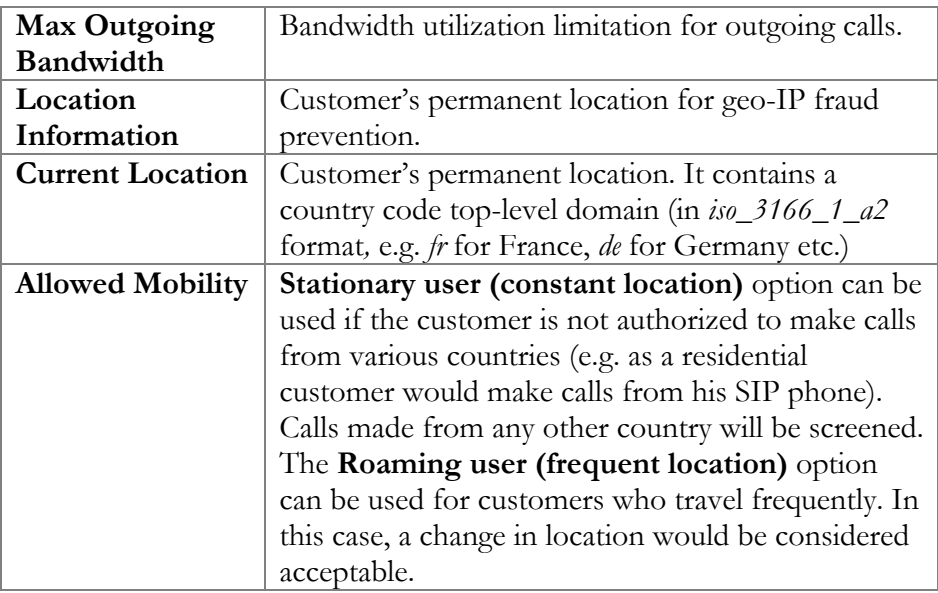

## <span id="page-16-0"></span>Phone Lines

Here you can view the full list of phone lines and configure them if necessary:

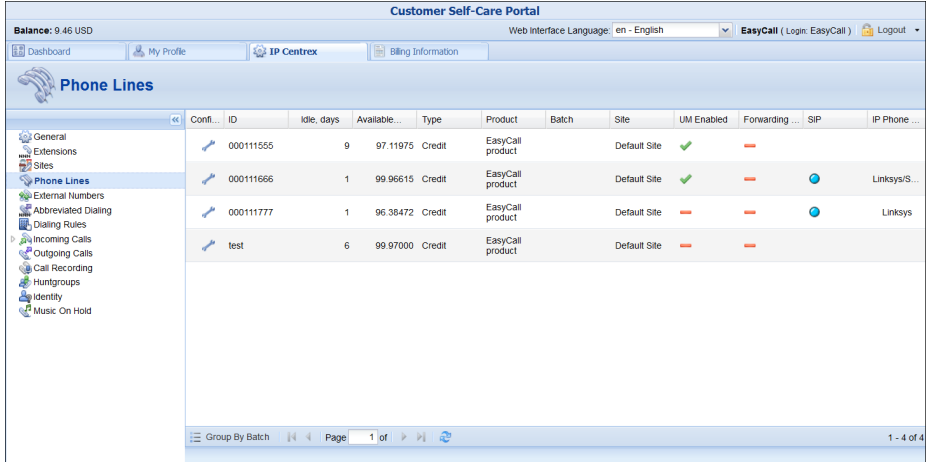

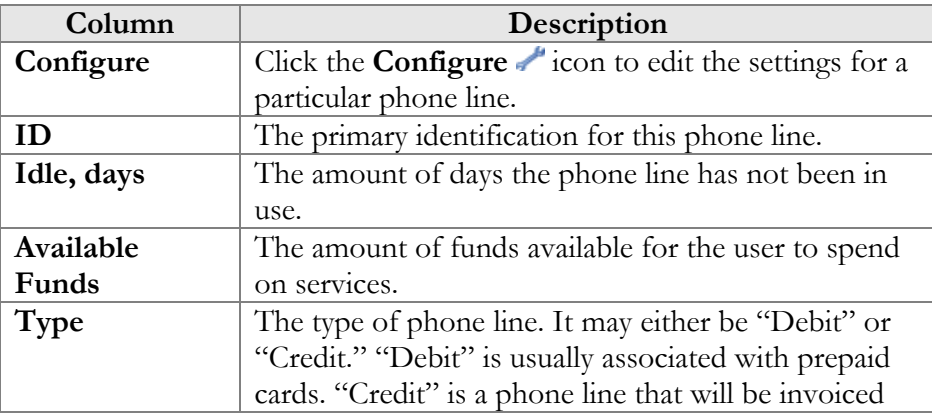

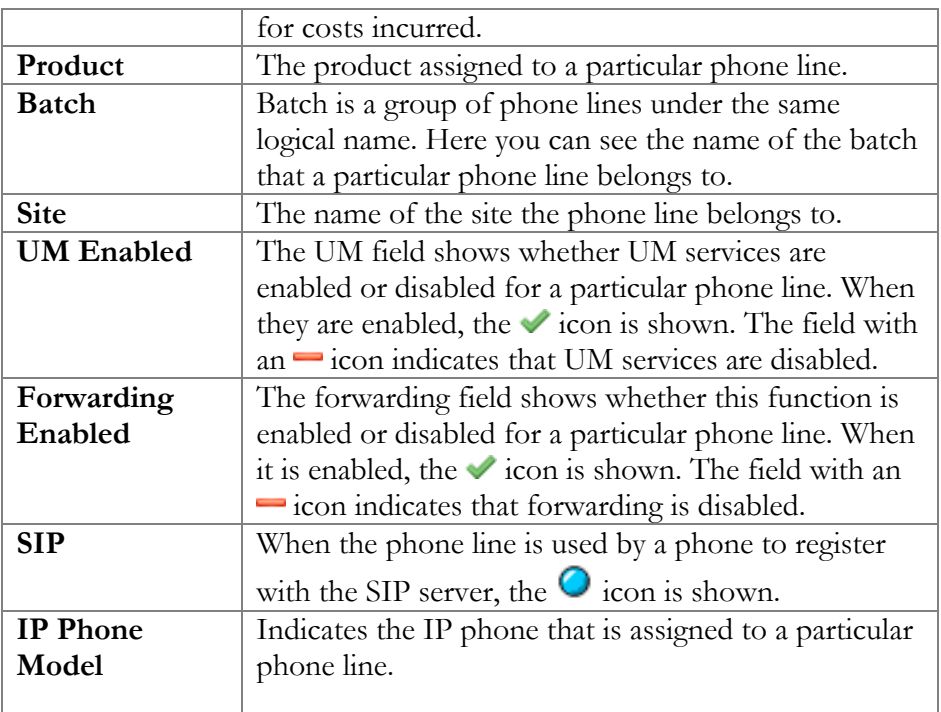

You can also view phone lines grouped by batch by clicking the  $\Xi$  **Group By Batch** button located at the top or bottom of the page.

You can configure forwarding when it is enabled for the phone line. Just click the **Configure** icon next to the phone line to go to the Edit Phone Line page. There are several call forwarding modes: **Follow-Me**, **Advanced Forwarding**, **Forward to SIP URI** and **Simple Forwarding**.

## <span id="page-17-0"></span>Follow-Me Forwarding Mode

Using follow-me you can forward calls to multiple destinations. You can also configure it so that each of these destinations will be used during its own time period.

- 1. In the **IP Centrex** section, choose **Forwarding**.
- 2. Click **Add New Number.**

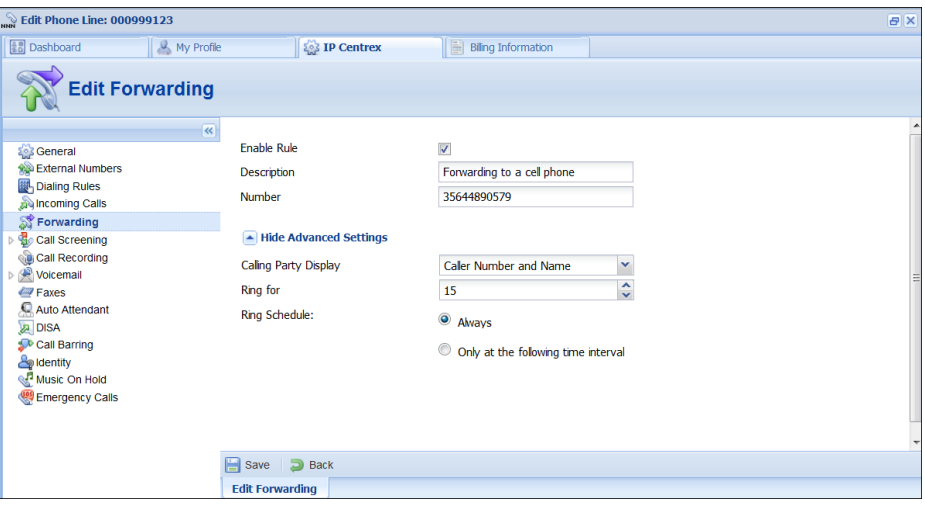

- 3. Enter the following information:
	- **Number** Enter a number for redirecting calls (e.g. 35644890078).
	- **Description –** A short description for this number.
	- **Ring for** If a call is not answered, set the number of seconds it will ring for until it is forwarded to the next number on the list.
	- **Calling Party Display**  Choose how to display the caller's info during forwarding:
		- o Select **Caller Number and Name** to see the phone number and the name of the original caller.
		- o Select **Caller Number and Forwarder Name** to see the phone number of the caller and the forwarder's name (they will be displayed.)
		- o Select **Forwarder Number and Name** to see the phone number and the name of the forwarder
	- **Use this number**  Choose the period during which the number is used. If you check the box next to **Always,** the call will always be forwarded to your cell phone. If you want to forward calls to a cell phone only during a specific time period, check the box next to **Only at the following time interval** field and click the **i** icon to define that interval. Please consult the *[How](#page-42-0)* section for more information.

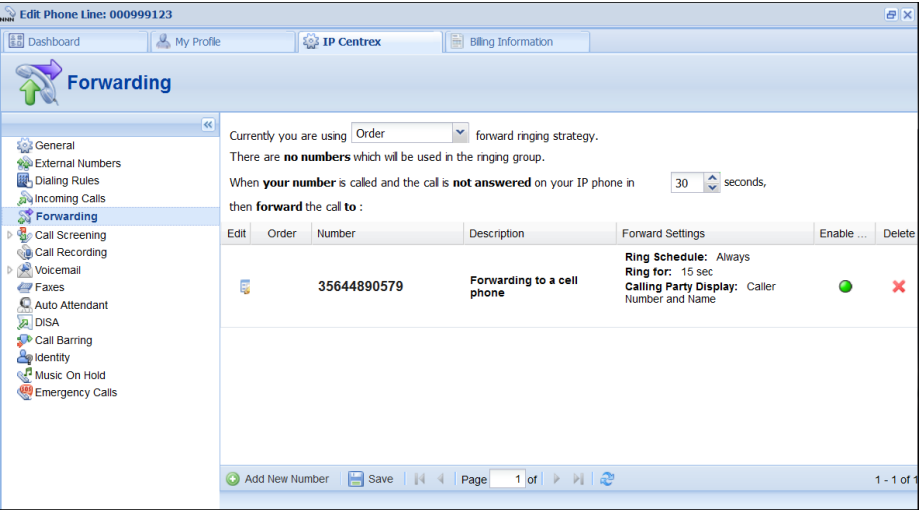

- 4. Click the **Save** icon to save the results of your work.
- 5. Repeat steps 2-4 until all the desired follow-me numbers have been added.

#### <span id="page-19-0"></span>Advanced Forwarding Mode

This is similar to follow-me mode, but has a few extra options that allow you to route calls to SIP URI. To do this, follow the steps below:

- 1. In the **IP Centrex** section, choose **Advanced Forwarding**.
- 2. Click **Add New Number** to add the number on which you wish to receive forwarded calls.
- 3. Enter the information needed. The fields are very similar to those for adding a follow-me number as described above.
- 4. Below are additional fields that are not available when adding a follow-me number.
	- **SIP Proxy** Select SIP proxy from the drop-down menu.
	- **Keep Original CLD** Check this option to ensure that the originally dialed number is present in the call information when forwarding a call to another phone line.
	- **Calling Party Display**  Choose how to display the caller's info during forwarding:
		- o Select **Caller Number and Name** to see the phone number and the name of the original caller.
		- o Select **Caller Number and Forwarder Name** to see the caller's phone number and the forwarder's name (they will be displayed.)
		- o Select **Forwarder Number and Name** to see the forwarder's phone number and name.
	- **Transport Protocol** This enables you to choose the UDP or TCP transport protocol. You can use the TCP protocol

instead of UDP for SIP communications for PBXes that do not support UDP.

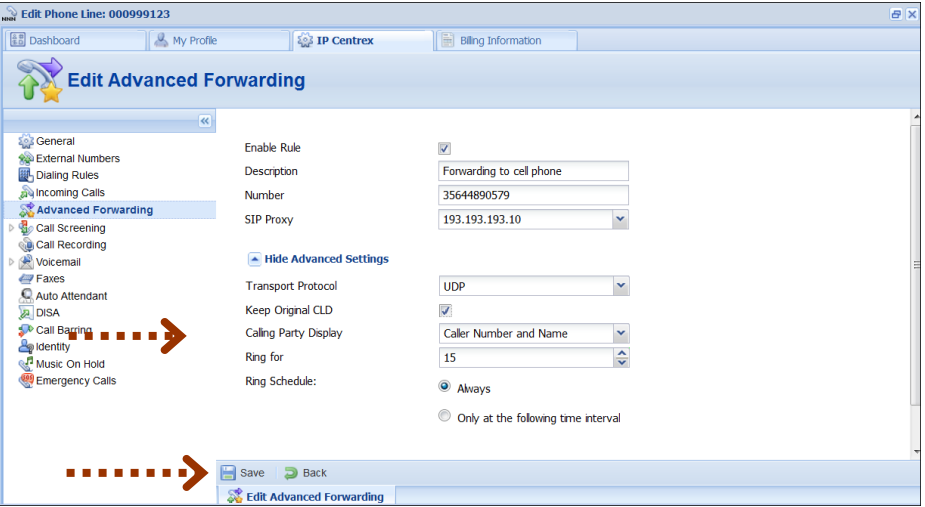

5. Click the **Save** icon to save the results of your work.

#### <span id="page-20-0"></span>Simple Forwarding

The simplest type of forwarding is when you specify a single phone number to which all calls will be sent.

- 1. In the **IP Centrex** section, choose **Simple Forwarding**.
- 2. Enter the following information:
	- **Forward To** The number you wish the calls to be forwarded to.

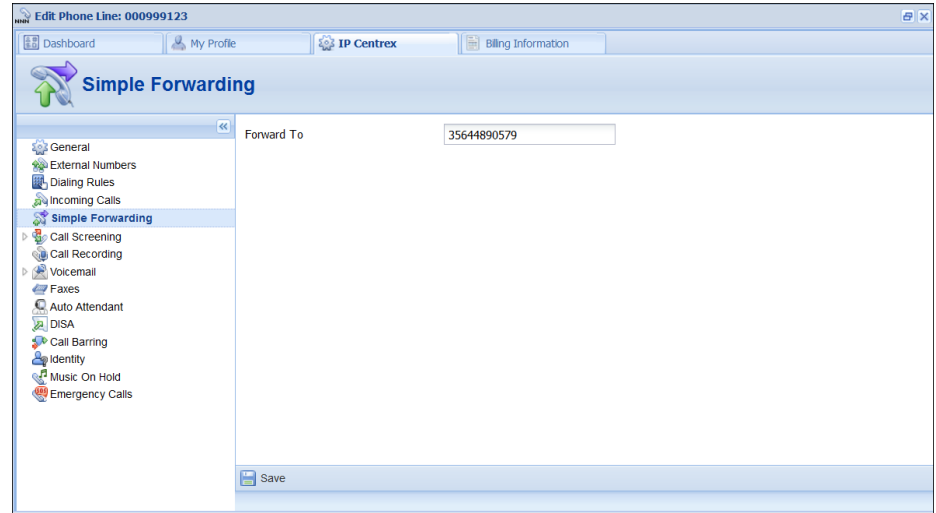

3. Click the **Save** icon.

#### <span id="page-21-0"></span>External Numbers

In addition to the user's main phone number, he/she can be assigned multiple alternate DID (direct inward dialing) phone numbers.

In this tab you can easily browse the complete inventory of available DID (or toll-free) numbers online, and select the numbers you want to use as alternates. To do this, click the **Add DID** button located at the bottom of the page and specify a country and a city in which you want to purchase a DID. Once you have specified a country and a city you will see the applicable fees for using this DID number:

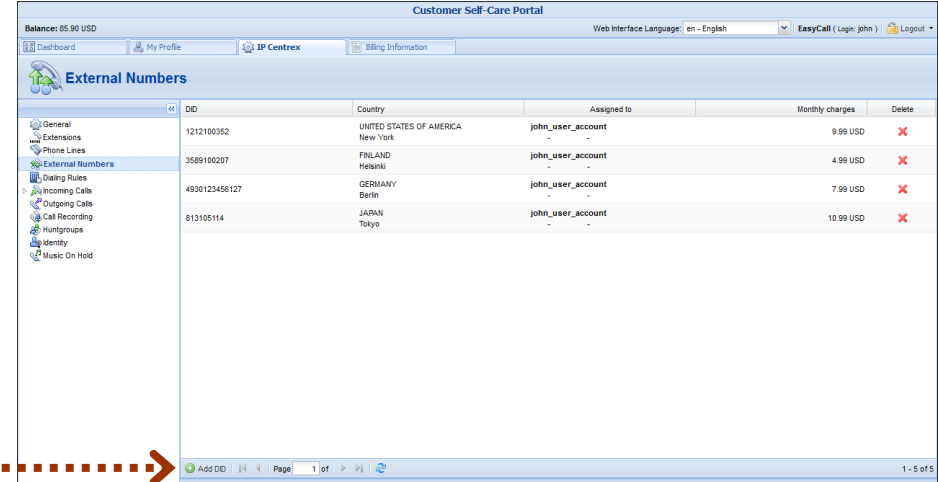

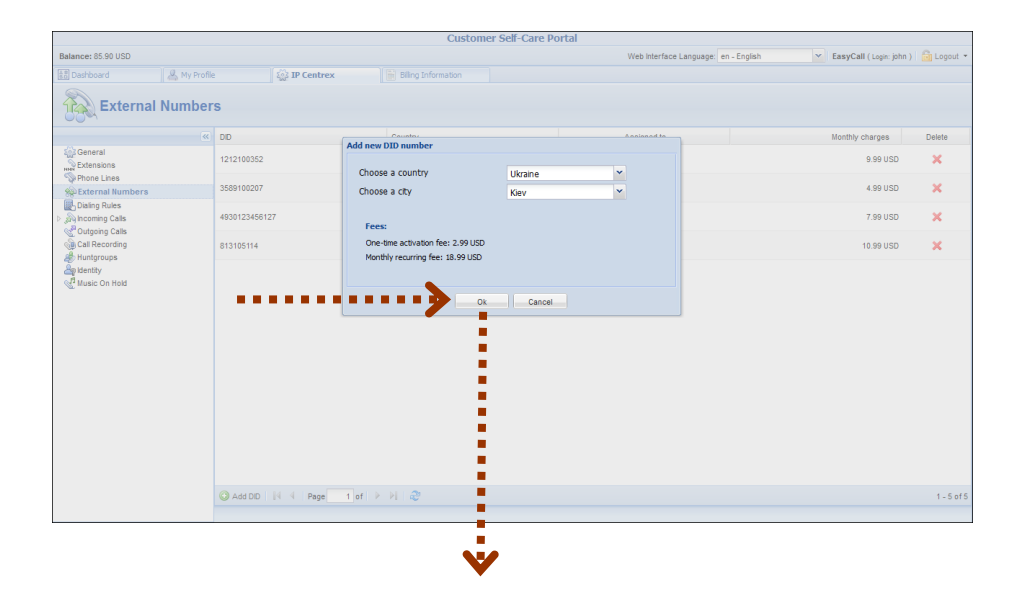

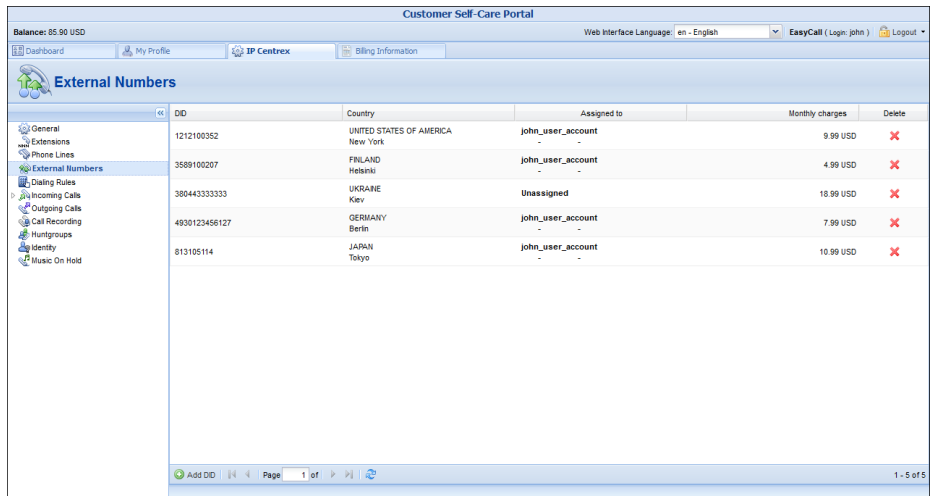

As soon as you confirm the new DID number, your number will appear as unassigned. You can assign this number to the desired account (phone line) by simply double-clicking on it.

## <span id="page-22-0"></span>Abbreviated Dialing

Here you may define a list of phone extensions for your IP Centrex environment, plus create abbreviated dialing for external phone numbers. You can set up dialing rules as an international prefix, outside prefix, direct number (e.g. 911), or abbreviated dialing for your accounts.

**NOTE:** To be able to add extensions / abbreviated numbers, you should enter the maximum length of anticipated digits (e.g. 3 in the case of 123-like numbers) in the **Abbreviated Number Length** field.

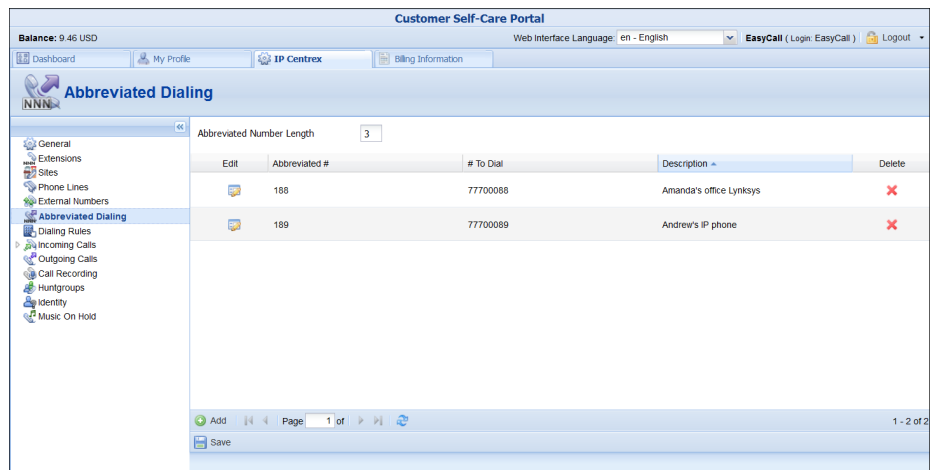

To add a new abbreviated dialing number, click the **Add** button and enter the following information:

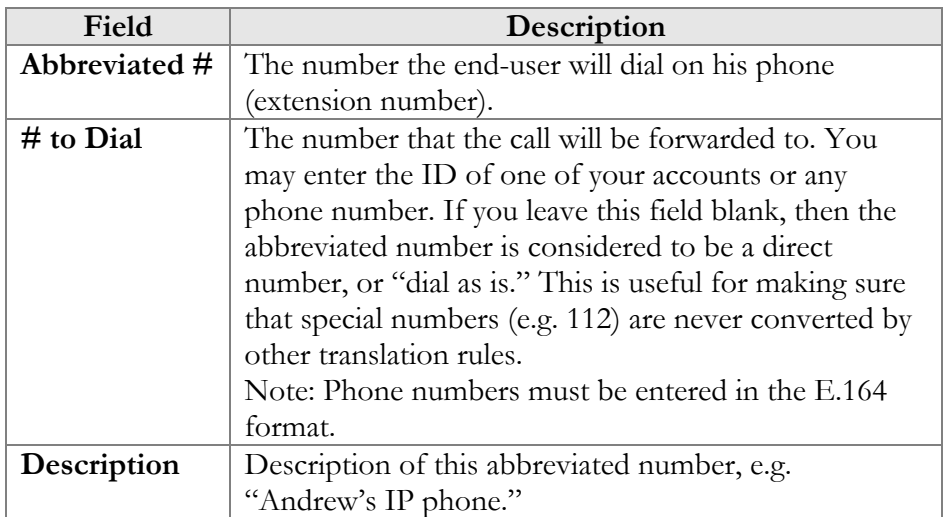

## <span id="page-23-0"></span>Dialing Rules

Using this tab, you can define a way of dialing phone numbers that is convenient to you or your users.

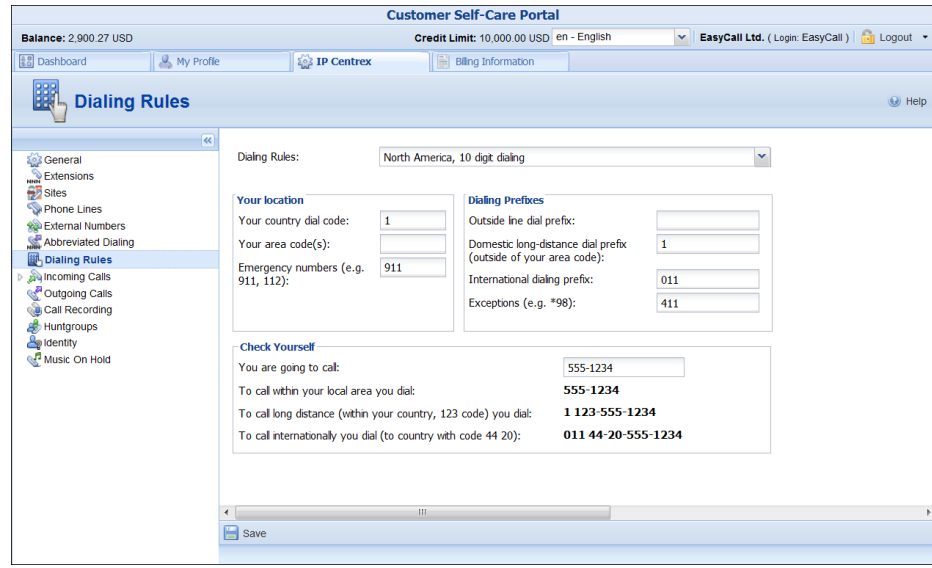

By default, Dialing Rules are disabled. This means that the system identifies calls arriving from a user as being in the E.164 format. If Dialing Rules are enabled, this will allow you to choose various dial plan parameters such as an international dialing prefix or area code. You may change or type in your own number translation rules instead if you select the **Custom Rule** option.

Several sample settings are provided for your convenience. For instance, in order to load sample settings for "traditional" North American dialing, select "North America, WA, 10 digit dialing" from the drop-down list and click **Save**.

Confirm that you have described the numbering format correctly. Verify that for all examples provided (domestic and international calls) this is how you want the numbers dialed.

## <span id="page-24-0"></span>Incoming Calls

Here you can set the parameters for incoming calls:

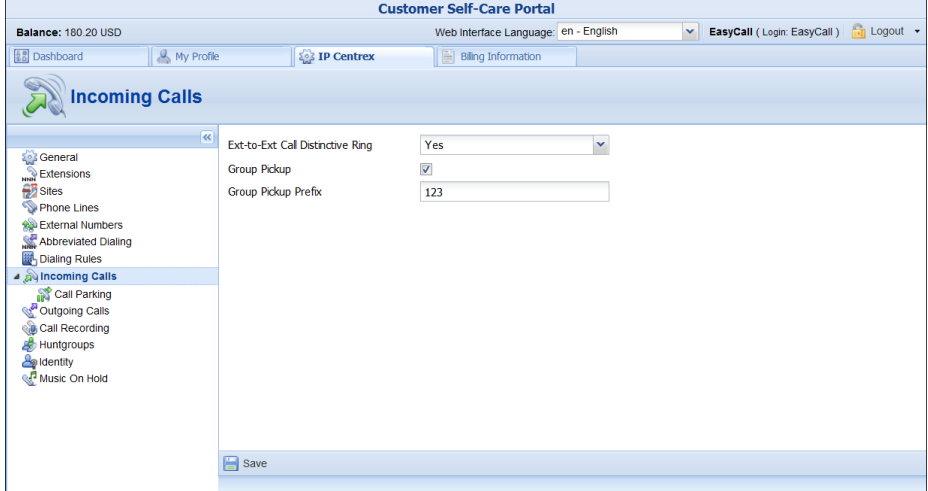

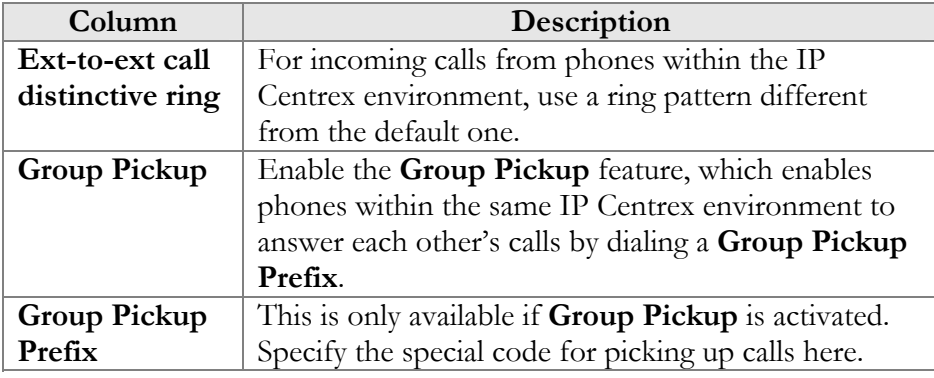

#### <span id="page-24-1"></span>Call Parking

Call parking allows users to put a conversation on hold and then resume it from a different IP phone. If you enable this feature, you can set the required parameters for it here.

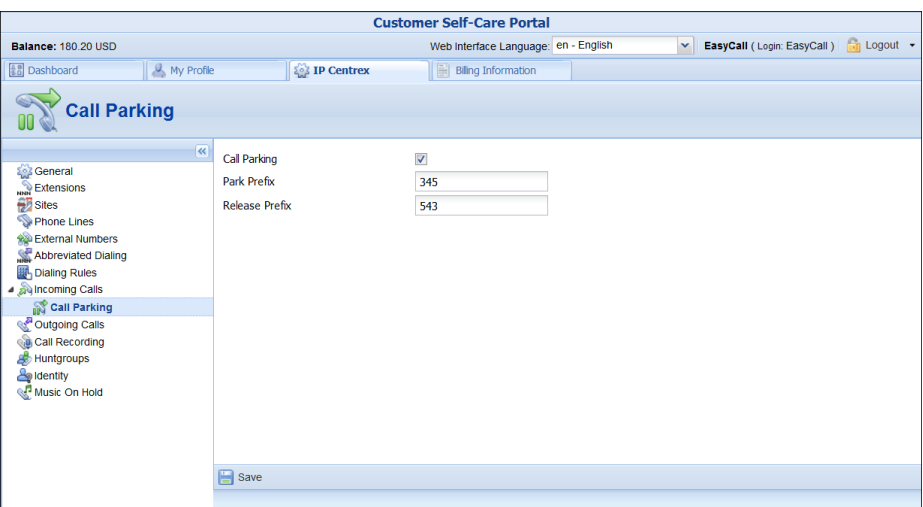

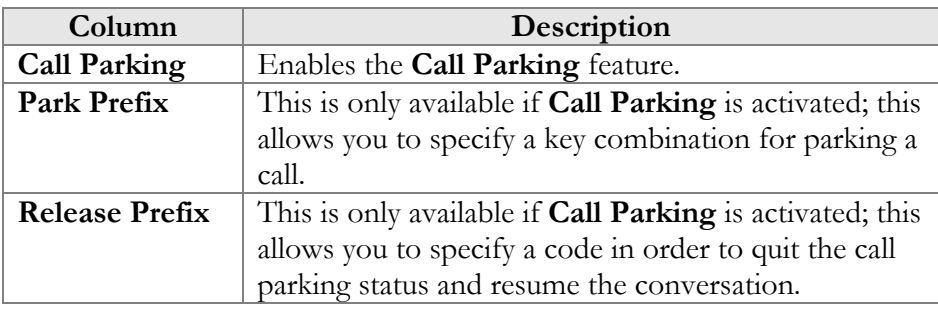

# <span id="page-25-0"></span>Outgoing Calls

Here you can view different parameters for outgoing calls (note that this page is read-only):

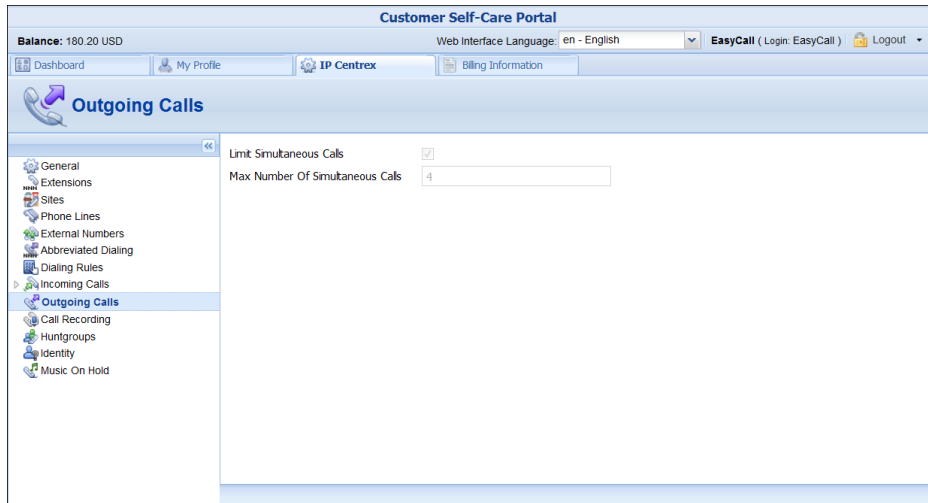

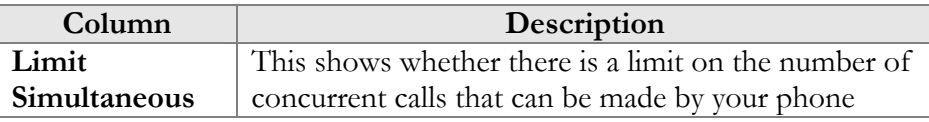

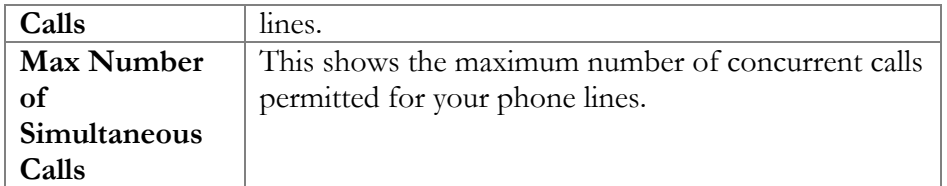

## <span id="page-26-0"></span>Call Recording

With the help of this feature, the users of IP Centrex services can record their phone conversations for later playback.

Here you can check whether the **Call Recording** feature is enabled or not. When it is enabled, you can view information about calls and listen to recordings.

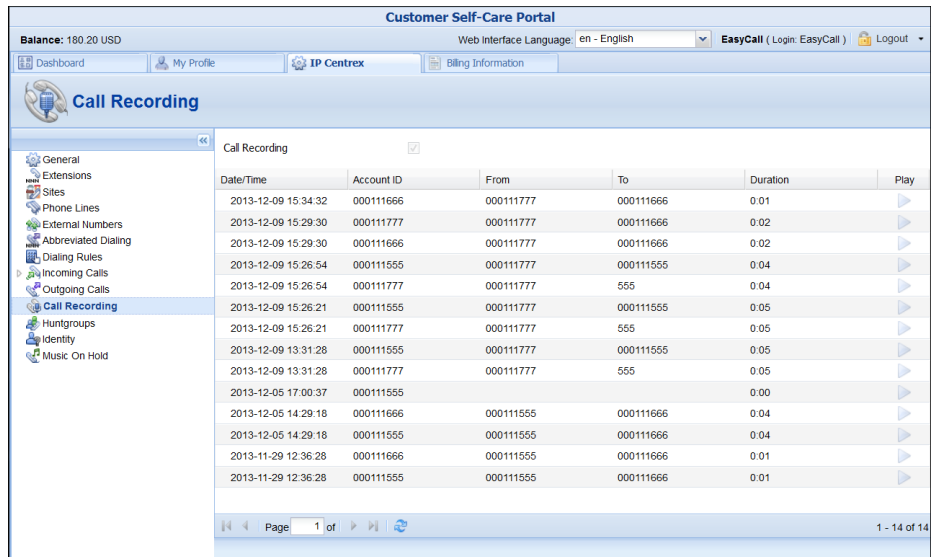

#### <span id="page-26-1"></span>**Huntgroups**

Sometimes there is a need for a call to be delivered to several extensions at once. With the **Huntgroup** function – you can easily configure a scheme for call distribution in such a way that incoming calls are delivered to one or more assigned extensions.

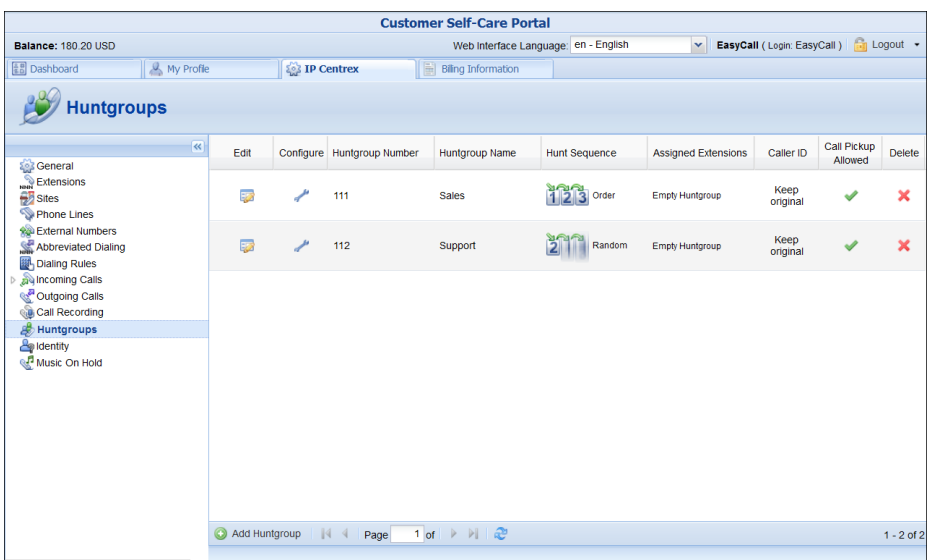

To add a new huntgroup, click the **Add Huntgroup** button and enter the following information:

- **Huntgroup Number** The number the end-user must dial on his phone to reach one or more assigned extensions.
- **Huntgroup Name** Logical name for this group of extensions, e.g. "New department."
- **Hunt Sequence** Specifies the order for delivering a call to one or more extensions.
	- o If **Order** is chosen, extensions will be called one by one from the first (topmost) to the last number until the call is answered.
	- o Choose **Random** if you want to use a random order.
	- o **Simultaneous** enables simultaneous calls to every extension from the list.
	- o If you choose **Least Used:** This sorts the phone lines in descending order beginning with their last usage, and delivers a call to their extensions, accordingly. (For example, phone line 777111 with extension 111 was last used on 2010-12-11, and phone line 777222 with extension 222 was last used on 2010-12-12, so the call goes to extension 111 and if it is not answered, it goes to extension 222.)
- **Caller ID**:
	- o **Keep original**
	- o **Set to name and CLI of the huntgroup**
	- o **Replace Caller Info with Huntgroup Name, keep Caller CLI**
- **Call Pickup Allowed** enable this option to allow extensions to pick up calls made to the members of this huntgroup

#### **Porta Billing**<sup>®</sup> **Web Interface**

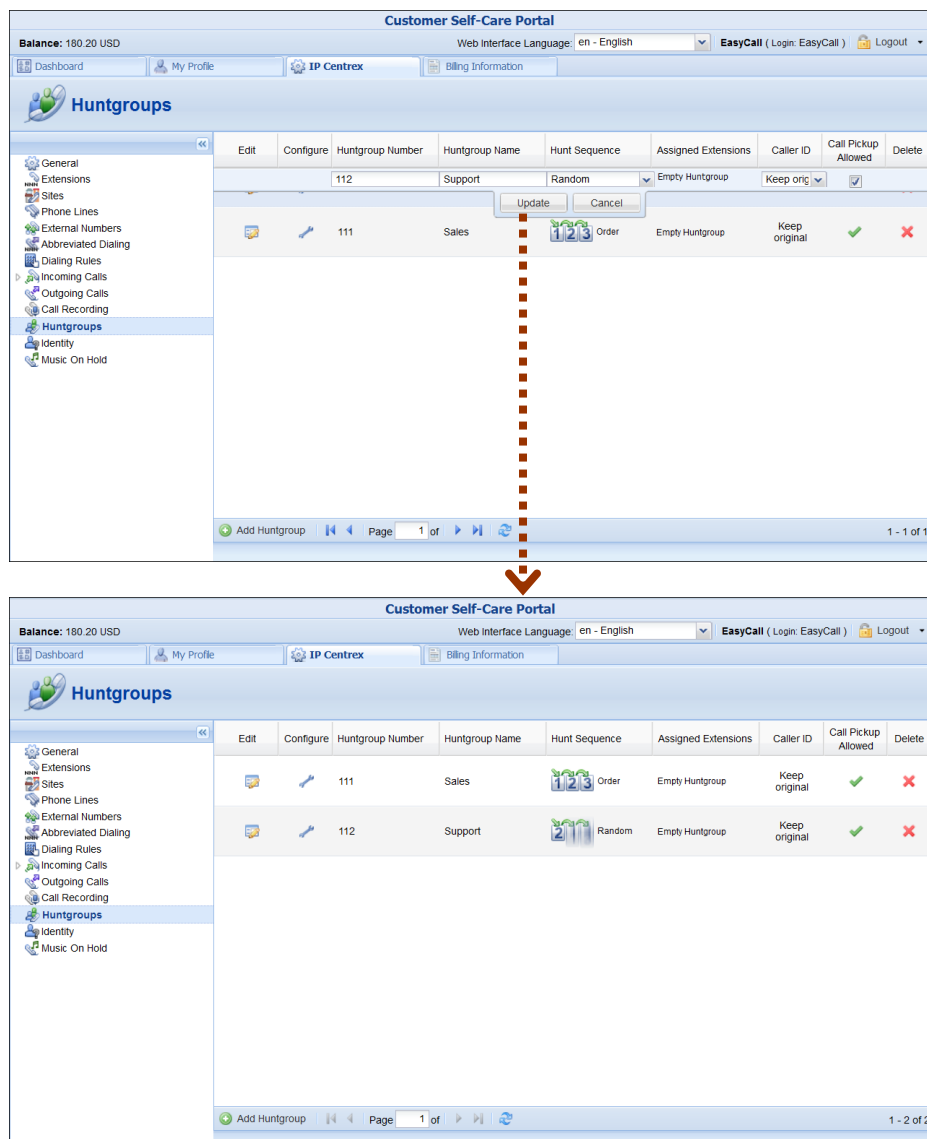

Once all the information is entered, click the **Update** button. Then specify one or several extensions that calls should be delivered to. Click the icon **next to Huntgroup Number** to add one or several extensions that calls should be delivered to. Click the **Add Extension** button, then choose the extension from the drop-down list of the **Extension Number** and set the parameters:

- **Ringing Delay, sec** Delay (in seconds) before the extension starts to ring.
- **Ringing Time, sec** Duration (in seconds) of ring.
- **Ignore Follow-me/Voicemail** select this check box to disable forwarding (voicemail, follow-me) on the specific extension for calls made to this huntgroup.

#### **Porta Billing® Web Interface**

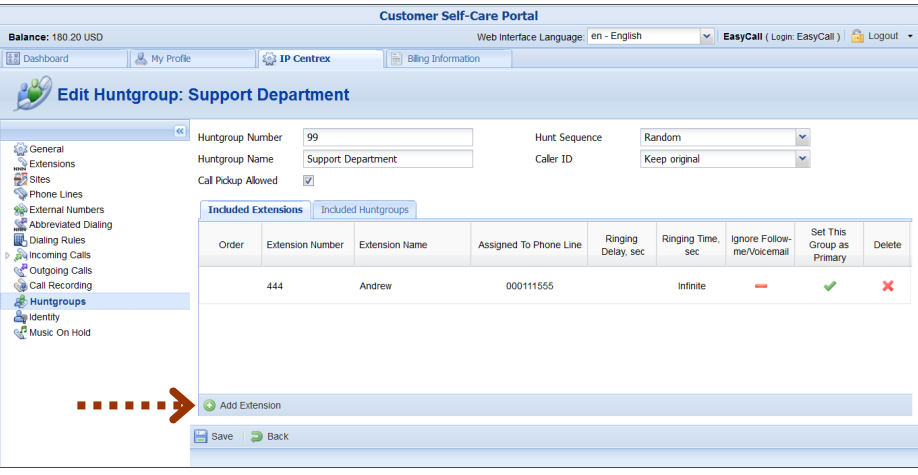

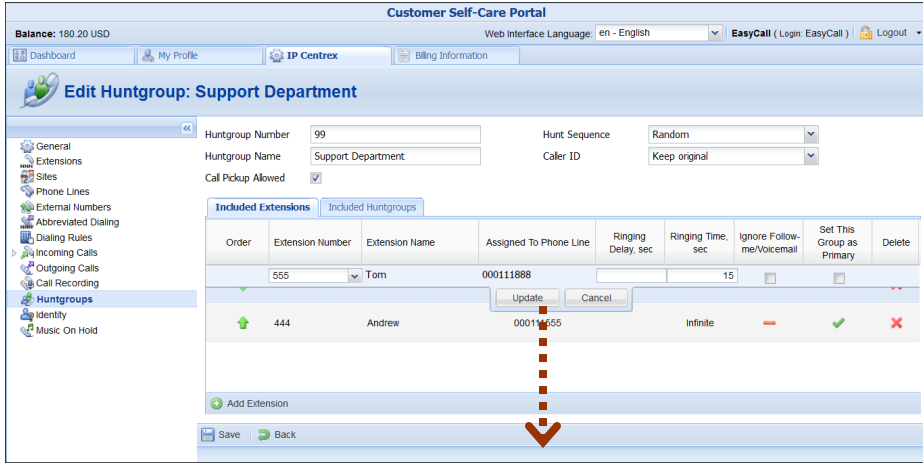

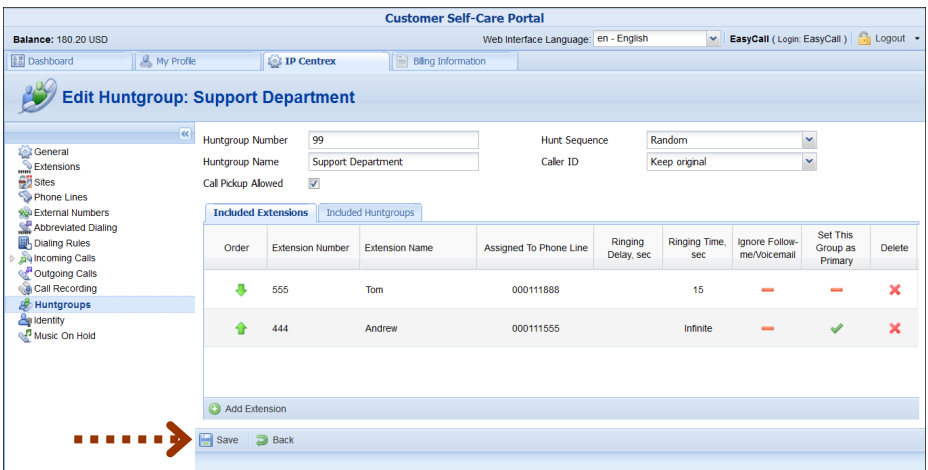

In order for changes to take effect you need to click the **Save** icon at the bottom of the page; you can also use the **Back** button to return to the previous menu.

Several huntgroups can be combined into one huntgroup. Go to the **Included Huntgroups** tab and choose the required huntgroups to

add from the list of Huntgroup Number. Select the **Ignore Followme/Voicemail** check box to disable forwarding for calls made to this huntgroup. Then click **Save**.

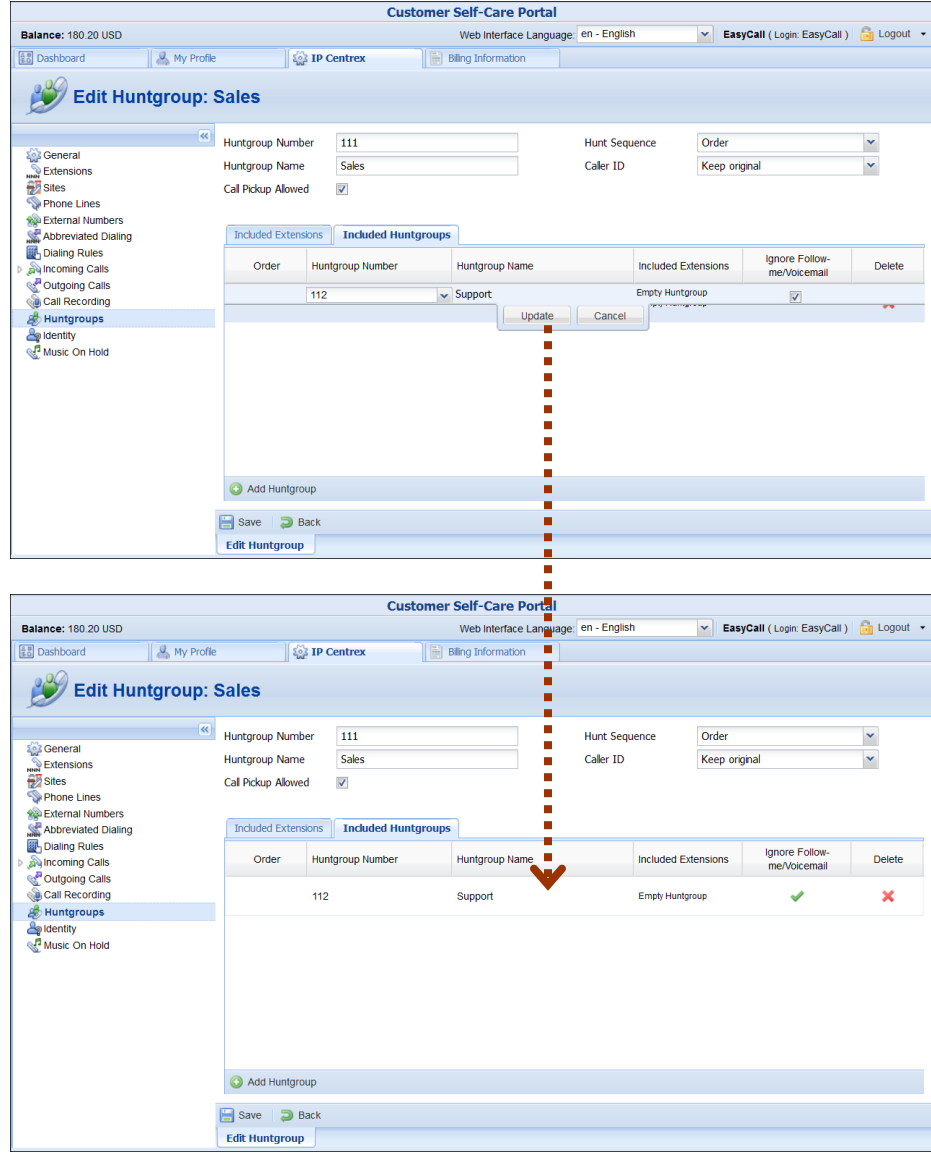

**NOTE:** Extension and huntgroup numbers must be different.

## <span id="page-30-0"></span>Identity

It is possible to set up the following options for handling **Identity**  information:

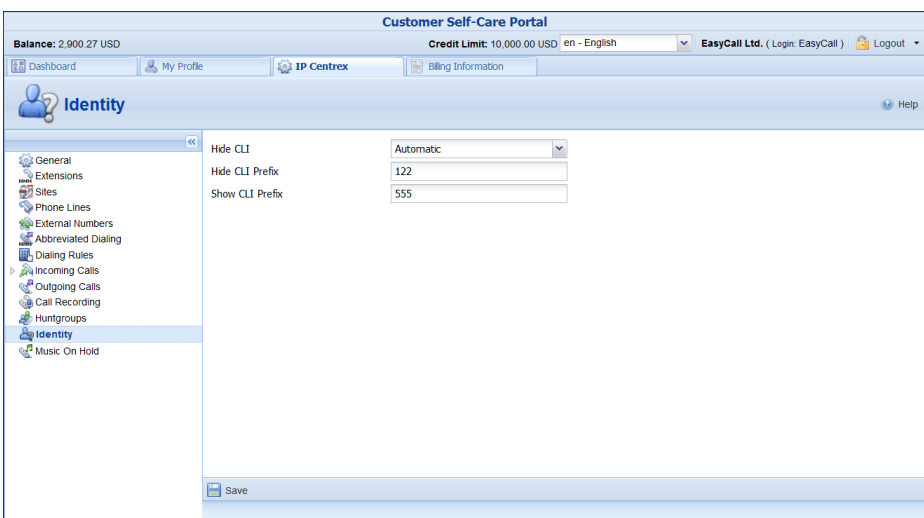

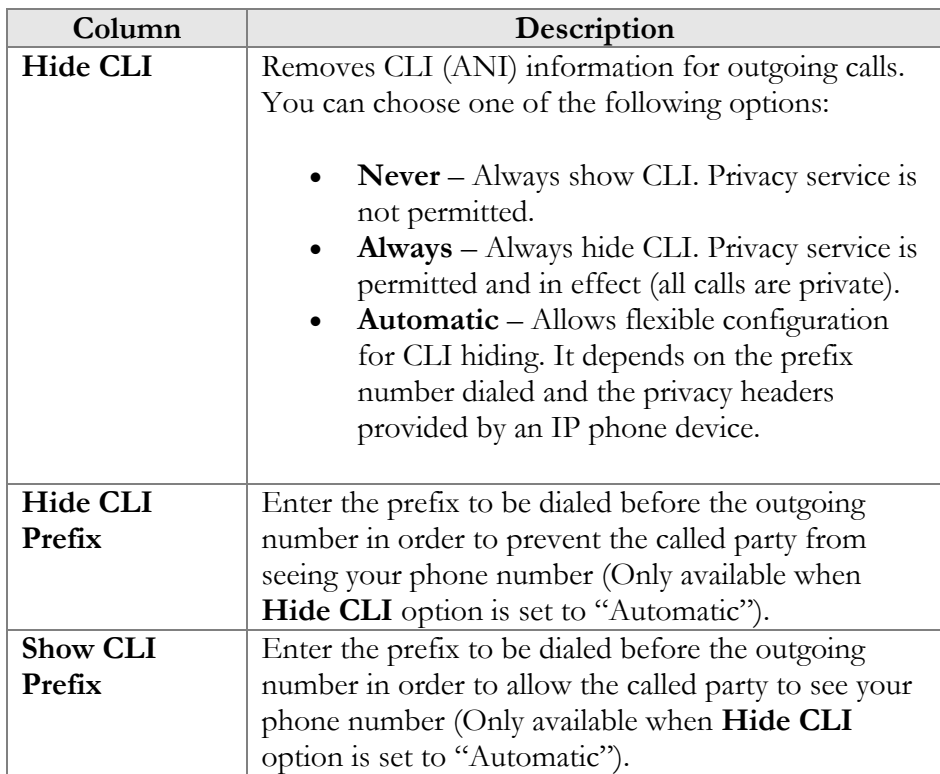

## <span id="page-31-0"></span>Music on Hold

Here you can define which music will be used for calls on hold within your IP Centrex environment.

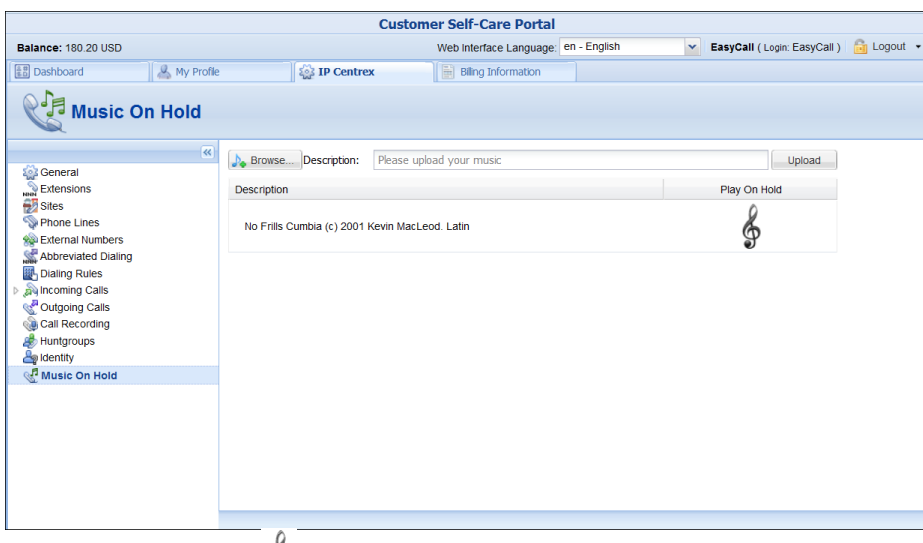

Click the treble clef  $\mathcal{F}$  to enable / disable this feature. To upload your own music, select a file from your local file system using the **Browse** button.

To rename the music file, enter the desired name in the **Music Name** field; otherwise the local file name will be used. The uploaded music will replace the previous entry in the list, and will usually be enabled within 10 minutes of performing this action.

# <span id="page-32-1"></span><span id="page-32-0"></span>Billing Information tab

## Billing Summary

On this page you can view your billing information arranged in four information windows:

- Brief Billing Information
- Transactions Totals Information
- Invoices Information
- Active Subscriptions

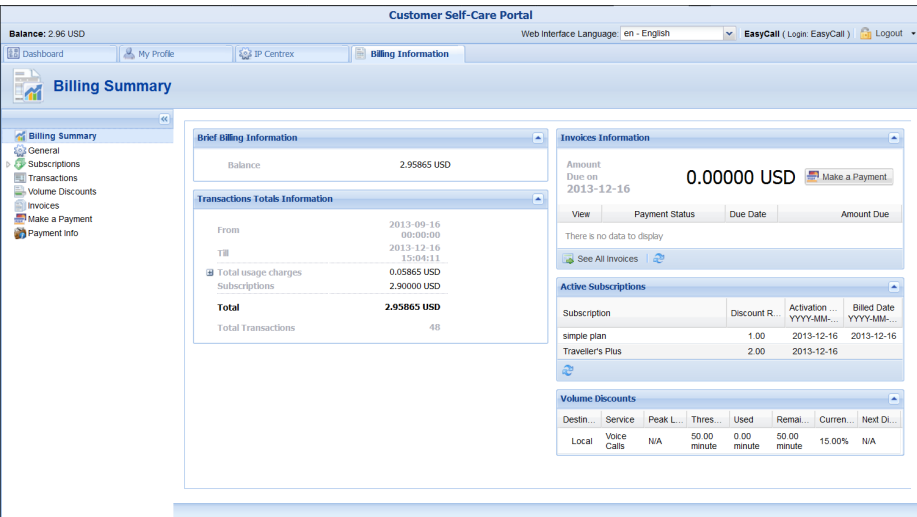

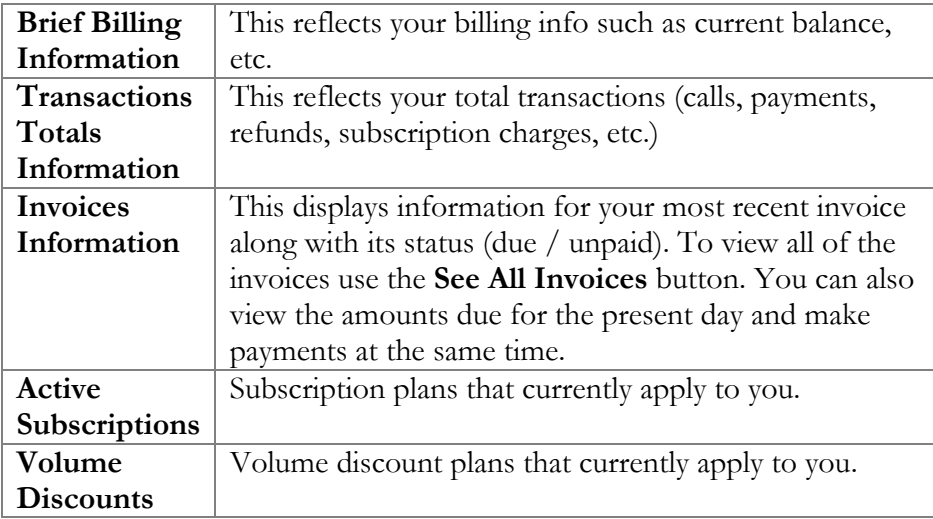

## <span id="page-33-0"></span>**General**

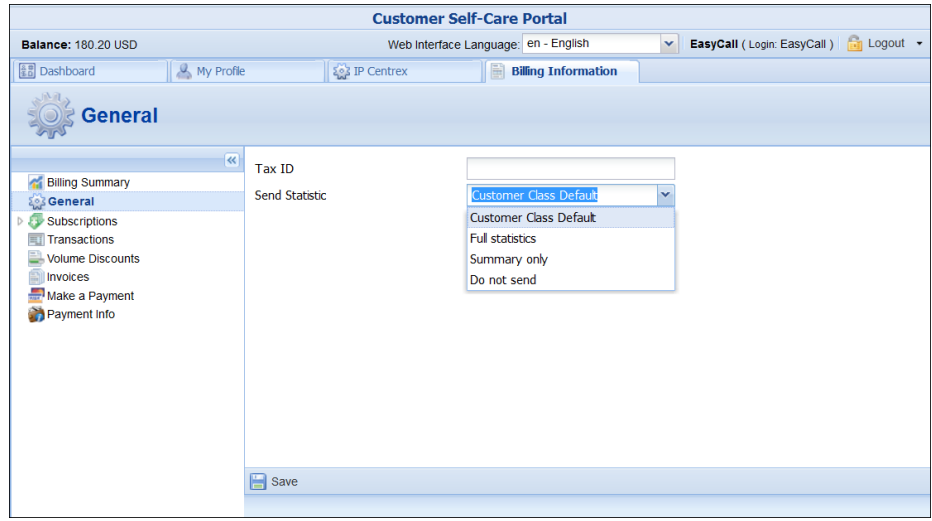

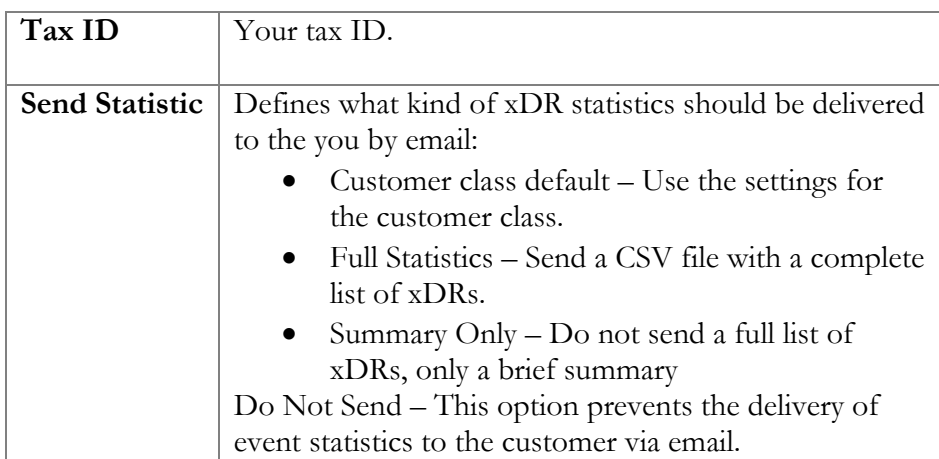

# <span id="page-34-0"></span>Subscriptions

This tab displays the subscription plans currently being applied to you.

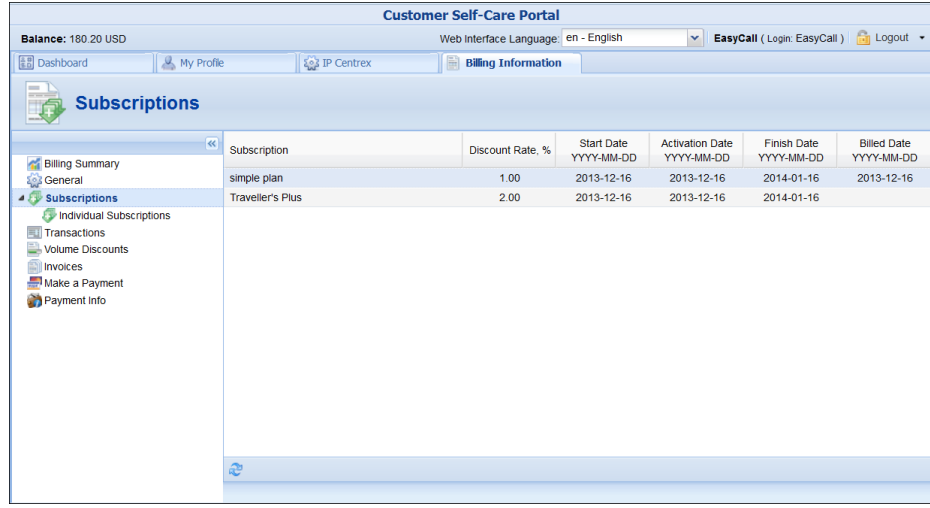

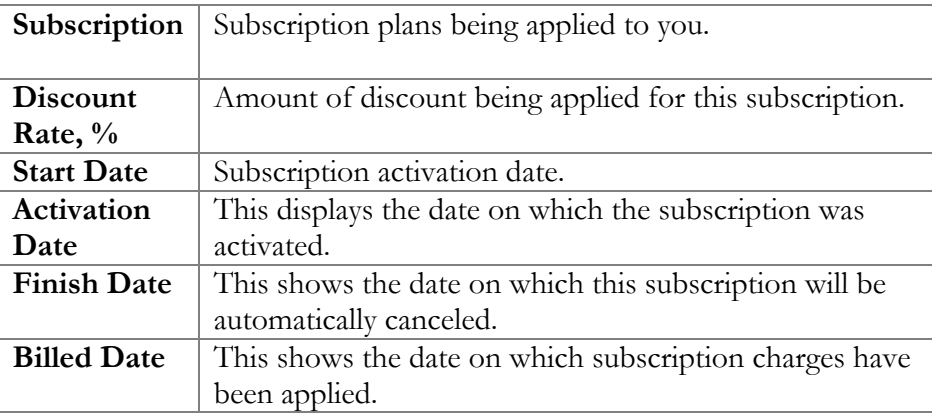

#### <span id="page-35-0"></span>Individual Subscriptions

This tab displays the subscription plans currently being applied to phone lines (see the fields' description above).

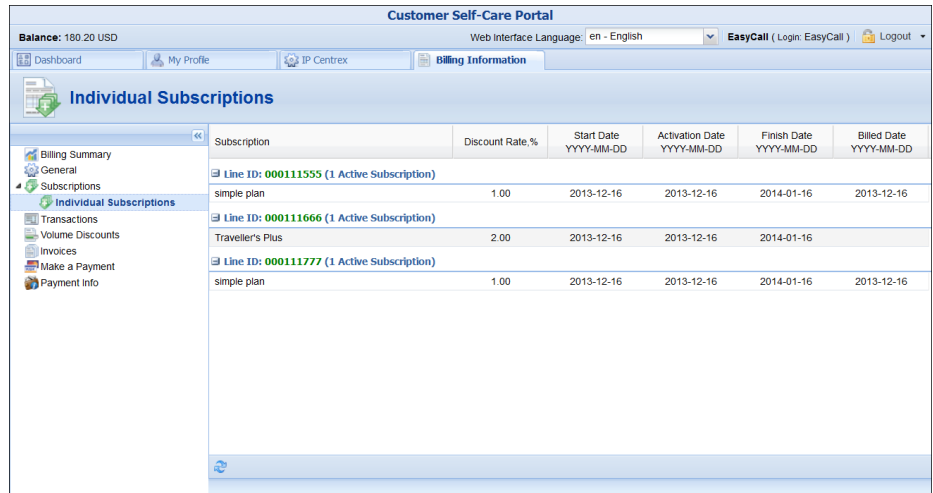

## <span id="page-35-1"></span>**Transactions**

Transactions (calls, payments, refunds, subscription charges, etc.) serve as the primary record of services provided to you.

This screen allows you to view and download transaction records – for any desired time period.

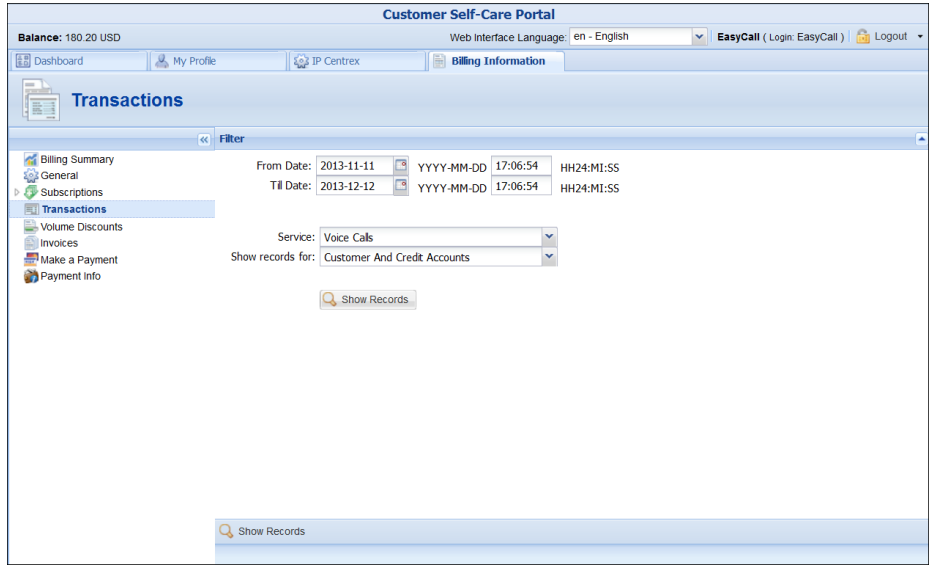

On the **Transactions Filter** page you can make an extensible search via:

- A date and time range by clicking the icon
- A certain service type

The type of required phone lines (accounts)

Set the from / to dates by clicking the **i**con and press the **Show Records** button. The result page contains a summary and tables list all calls and accompanying charges during a specified time period. If you want to view additional information (charged quantity and amounts due)

for the chosen service(s), click the **Show Details** icon.

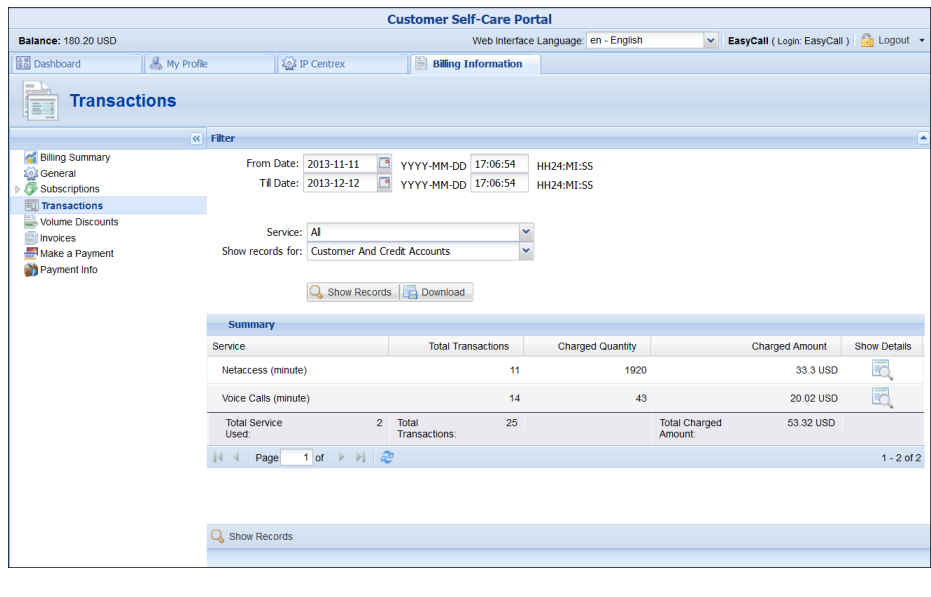

Click the **inclusion** icon to download Transaction Detail Records in the .CSV format.

## <span id="page-36-0"></span>Volume Discounts

The **Volume Discounts** screen allows you to view discounts that apply to you.

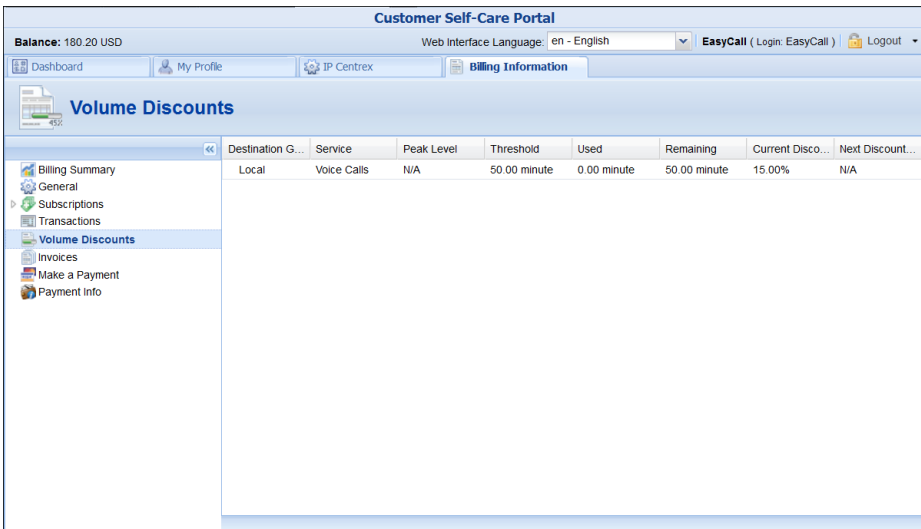

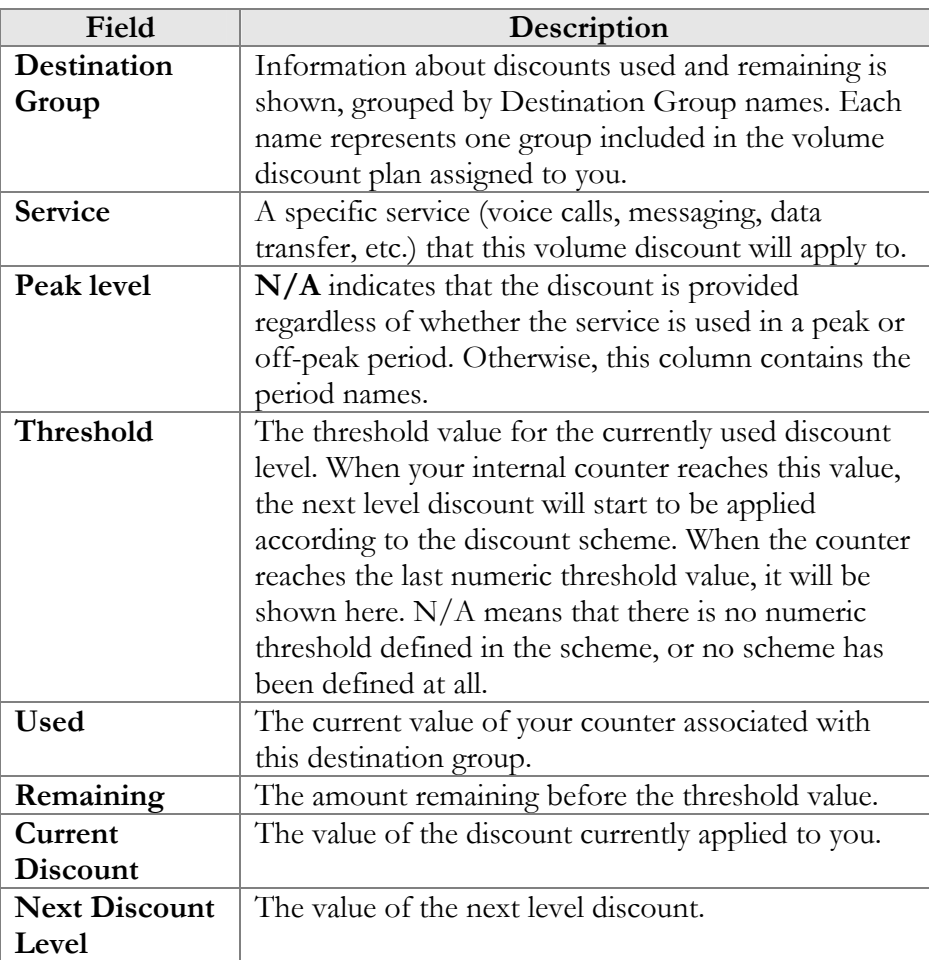

#### <span id="page-38-0"></span>Invoices

The invoices screen allows you to view all your invoices. A particular invoice can be found by searching for its number. Groups of invoices can be searched by selecting a date range and pressing the **Search** button.

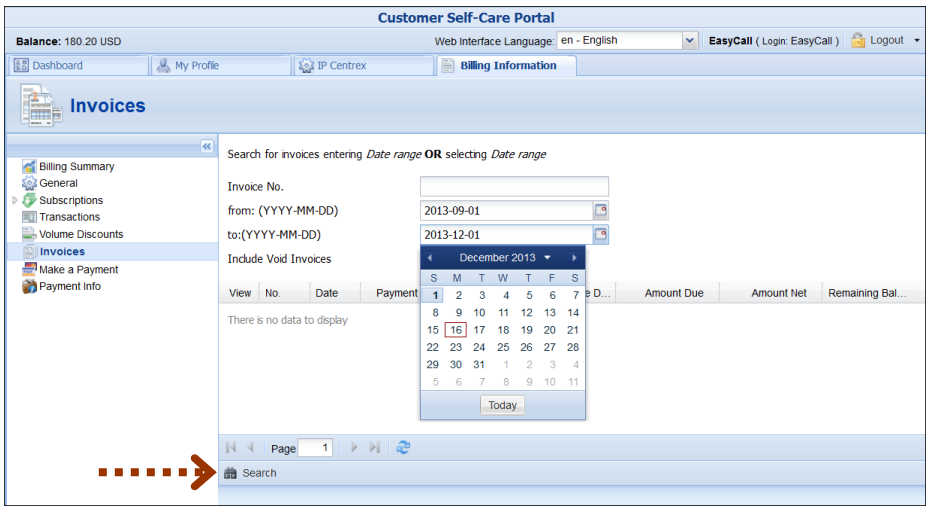

Invoices cover these parameters:

- **Invoice number** the unique identifier for an invoice
- **Date** the date that the invoice was issued
- **Payment status** this specifies one of the following:
	- o Do Not Pay the invoice amount is 0, therefore no payment is required
	- o Unpaid –payment has not yet been received
	- o Partially Paid payment has been received but in an amount less than the amount due
	- o Paid invoice has been paid in full
	- o Overdue invoice is unpaid and past due
	- $\circ$  N/A payment status is not applicable for this invoice.
- **Period From / To** the period for which an invoice is generated
- **Due date** date by which payment should be received
- **Amount Due** the amount to be paid
- **Amount Net** sum of all charges for this period minus credits / refunds
- **Remaining Balance** balance reported in the last invoice.

Select the **View** icon in the result list to view or print a particular invoice.

#### <span id="page-38-1"></span>Make a Payment

This screen allows you to see your current balance and top it up by choosing one of the available payment methods.

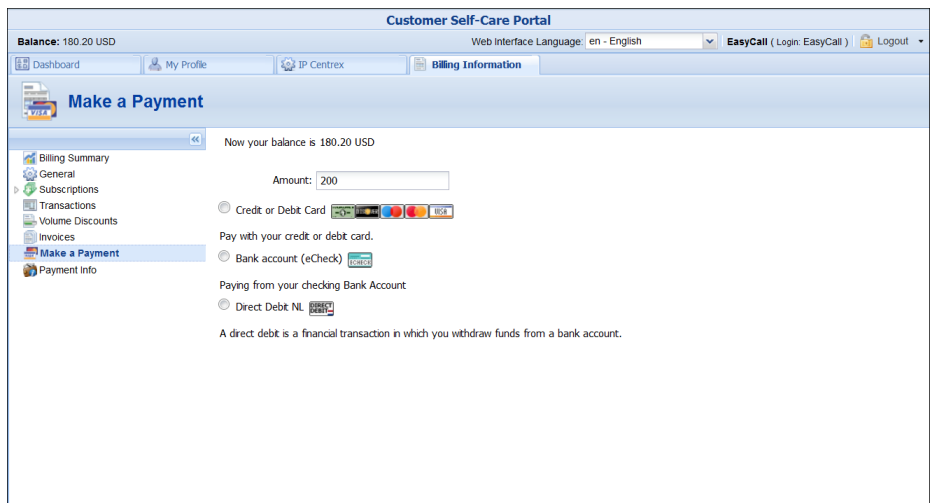

When the screen is loaded, the **Amount** field will show the amount necessary in order to equalize the balance. If you have a credit card whose payment characteristics are recorded in the system, it will be used by default. Change the amount if needed and click the **Pay Now** button to proceed with the payment.

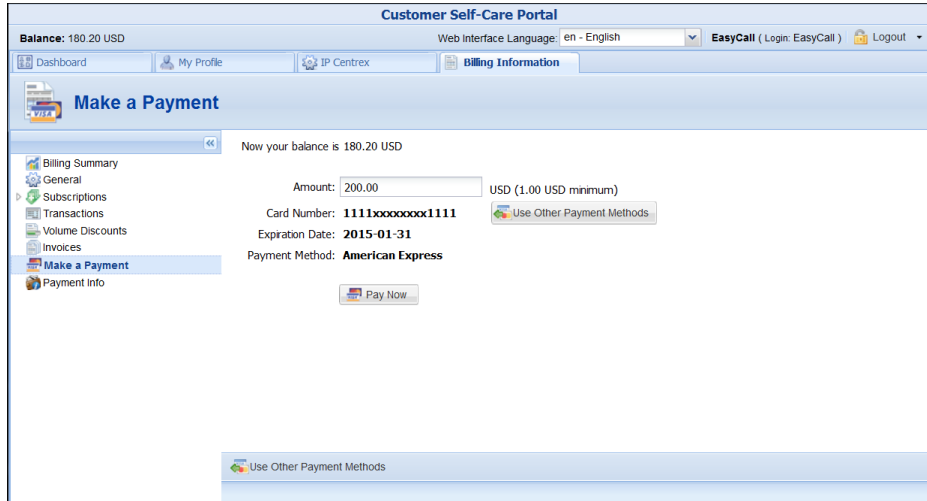

An alternative payment method can be used by clicking the

Giuse Other Payment Methods icon. The list of currently supported payment methods is the following:

- **Credit or Debit Cards** allows you to pay using your credit or debit card;
- **Bank account (eCheck)** allows paying from your checking Bank Account;
- **Direct Debit NL** allows you to perform financial transaction in which you withdraws funds from a bank account;

 **PayNearMe** – allows you to pay for services in cash at any 7- Eleven or ACE Cash Express store across the United States. You need to specify your email to get a PayNearMe payment slip via email and then print it. The payment slip contains the bar code to be scanned at a 7-Eleven or ACE Cash Express location. You pay cash to the store clerk, who then records the transaction – the payment information is immediately delivered to the service provider via the PayNearMe network. PortaBilling® records the transaction and updates your balance so you can immediately start using the service.

You can return from that screen by clicking the **Fuse Stored Payment Method** icon.

**NOTE:** If the card information has not been stored, only the Alternative Payment screen will be displayed.

## Payment Info

<span id="page-40-0"></span>This screen allows you to set up the following parameters for periodic automated payments.

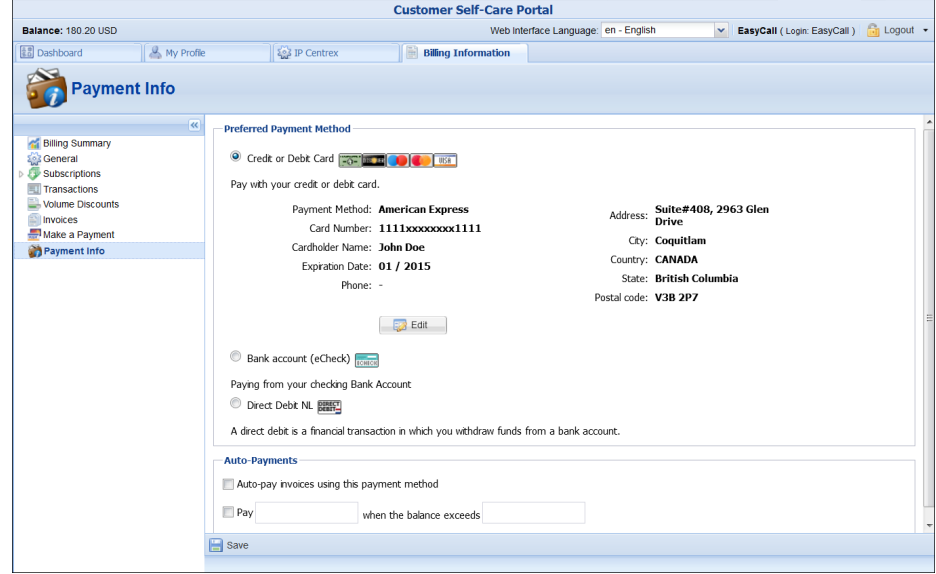

In the **Preferred Payment Method** block you can choose which type of payment method to use.

The **Auto-pay invoices using this payment method** allows you to define whether a credit card should be charged at the end of the billing period.

To set up automatic payment with a debit or credit card when the balance crosses a specified threshold, select the **Pay** check box and specify the

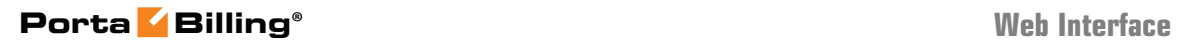

threshold in the second field. When the balance crosses this threshold the credit card will be charged for the amount specified in the **Pay** field.

<span id="page-42-0"></span>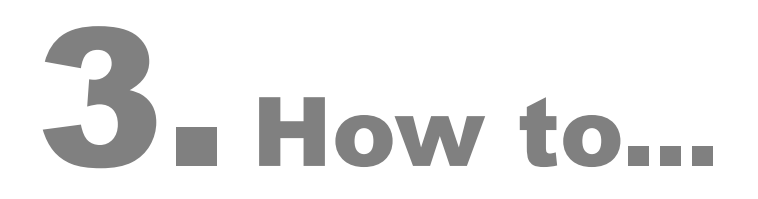

## <span id="page-43-0"></span>… define a time period using the wizard?

With the period definition wizard, you can easily define the time period for which a number (e.g. a follow-me number) will be used. If you want the number to be permanently active, click the **Always** button at the bottom of the **Period Wizard** page. Otherwise, define the desired period. (Times given are based on a 24-hour clock, i.e. 8pm is the same as 20:00.) The Period Wizard is intuitive and lets you configure multiple time intervals from a single page in just a few mouse clicks. The following example illustrates the process of creating a period within the Monday-Friday workweek that starts at 8pm and lasts until 8am the next morning:

1. On the **Period Wizard** page, select *20:00* in the **Start Time** box and *08:00* in the **End Time** box. In the block containing days of the week select *Monday, Tuesday, Wednesday, Thursday, Friday*. In the block containing months click the **Select All Months** button. Then click the **Include New Period** button and this time period will appear in the **Time Periods** window on the right side of the page.

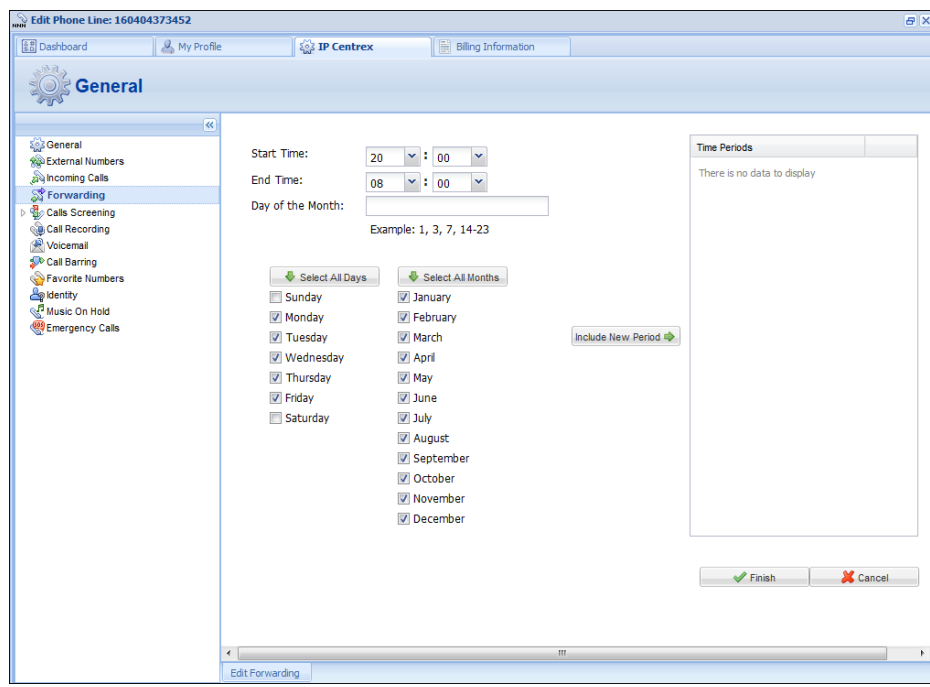

2. Click **Finish** to complete the period definition. If you wish to set another definition for this period, repeat step 1.

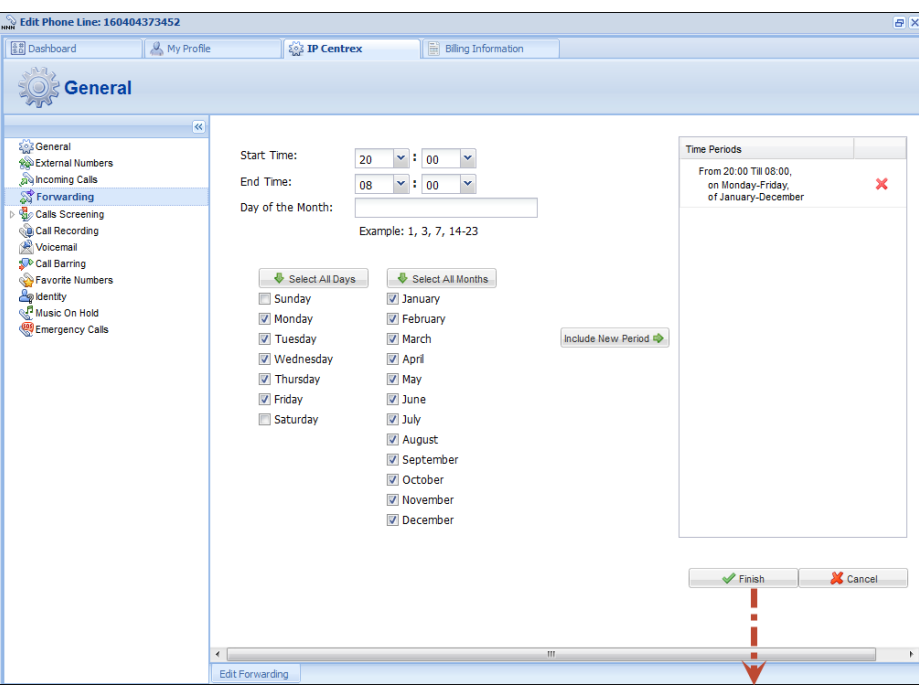

3. Click **Save** to add a specified time period for the current forwarding number.

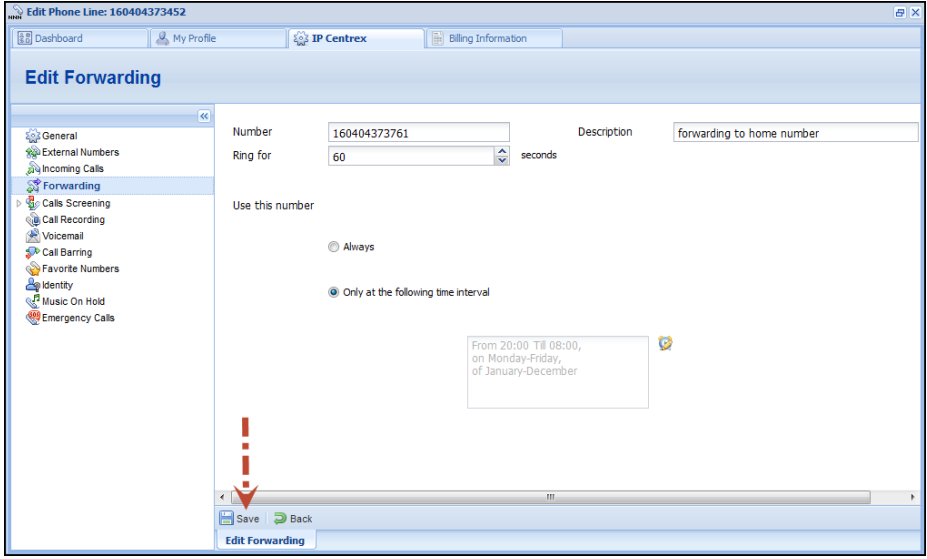

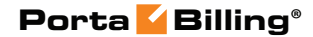

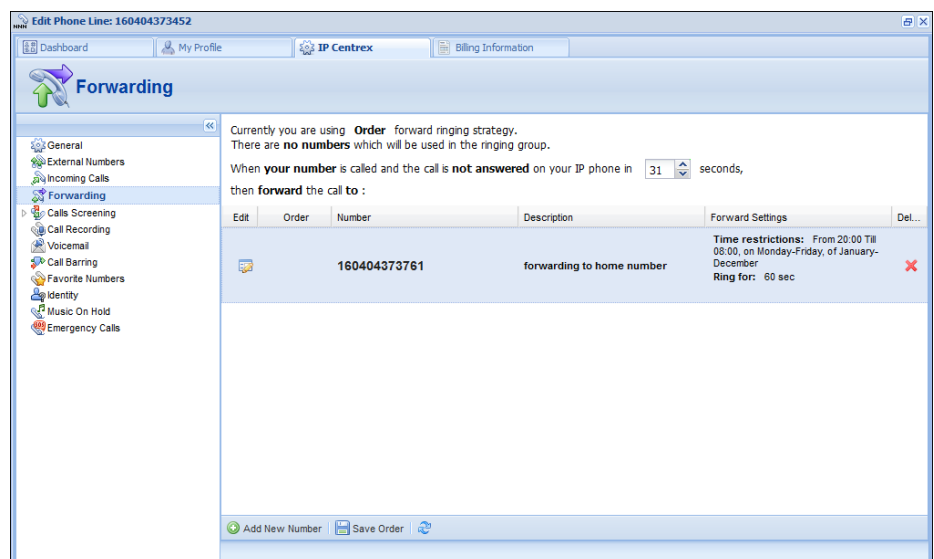

# <span id="page-45-0"></span>… configure multiple pickup groups?

The multiple pickup groups functionality allows phone lines in the same IP Centrex environment to be grouped so that phone line owners within the group may answer each other's calls by merely dialing a Group Pickup Prefix on their phones.

Let's assume that there are two offices working with shared secretarial services. First you must enable a Group Pickup feature, then configure two huntgroups and lastly configure the pickup groups within them:

- 1. Go to the **Incoming Calls** page:
	- Enable the **Group Pickup** feature
	- In the **Group Pickup Prefix** field specify \*77.

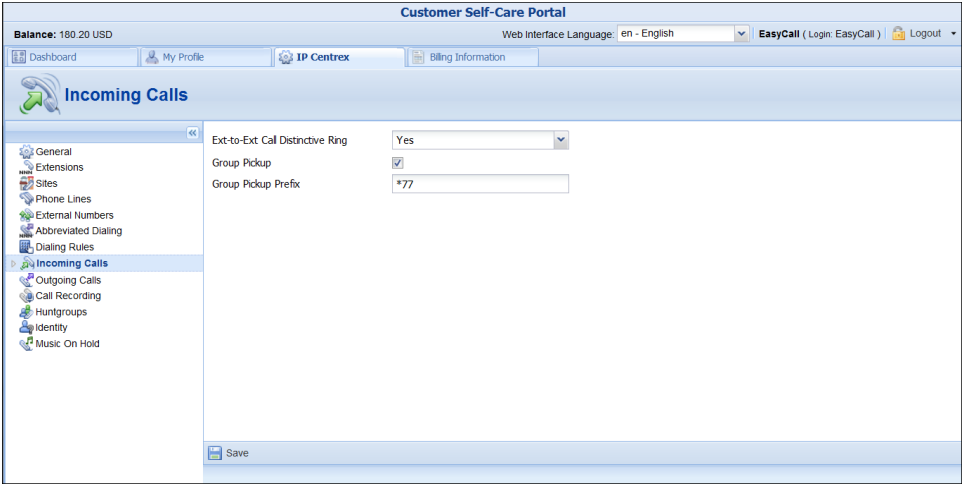

- 2. Go to the **IP Centrex** tab.
- 3. On the **Huntgroups** page of the IP Centrex tab add two huntgroups (for how to add huntgroups, see the section titled **[Huntgroups](#page-26-1)**):
- To the first huntgroup 88 (e.g. Sales Department) add the required extensions: 222, 333 and the secretary's 999 extension. Define huntgroup 88 as primary for extensions 222 and 333. Make sure the **Call Pickup Allowed** feature is enabled for the huntgroup.
- To the second huntgroup 99 (e.g. Support Department) add extensions 444, 555 and the secretary's 999 extension. **Define huntgroup 99 as primary for all these extensions – 444, 555 and 999.** Make sure the **Call Pickup Allowed** feature is enabled for the huntgroup.

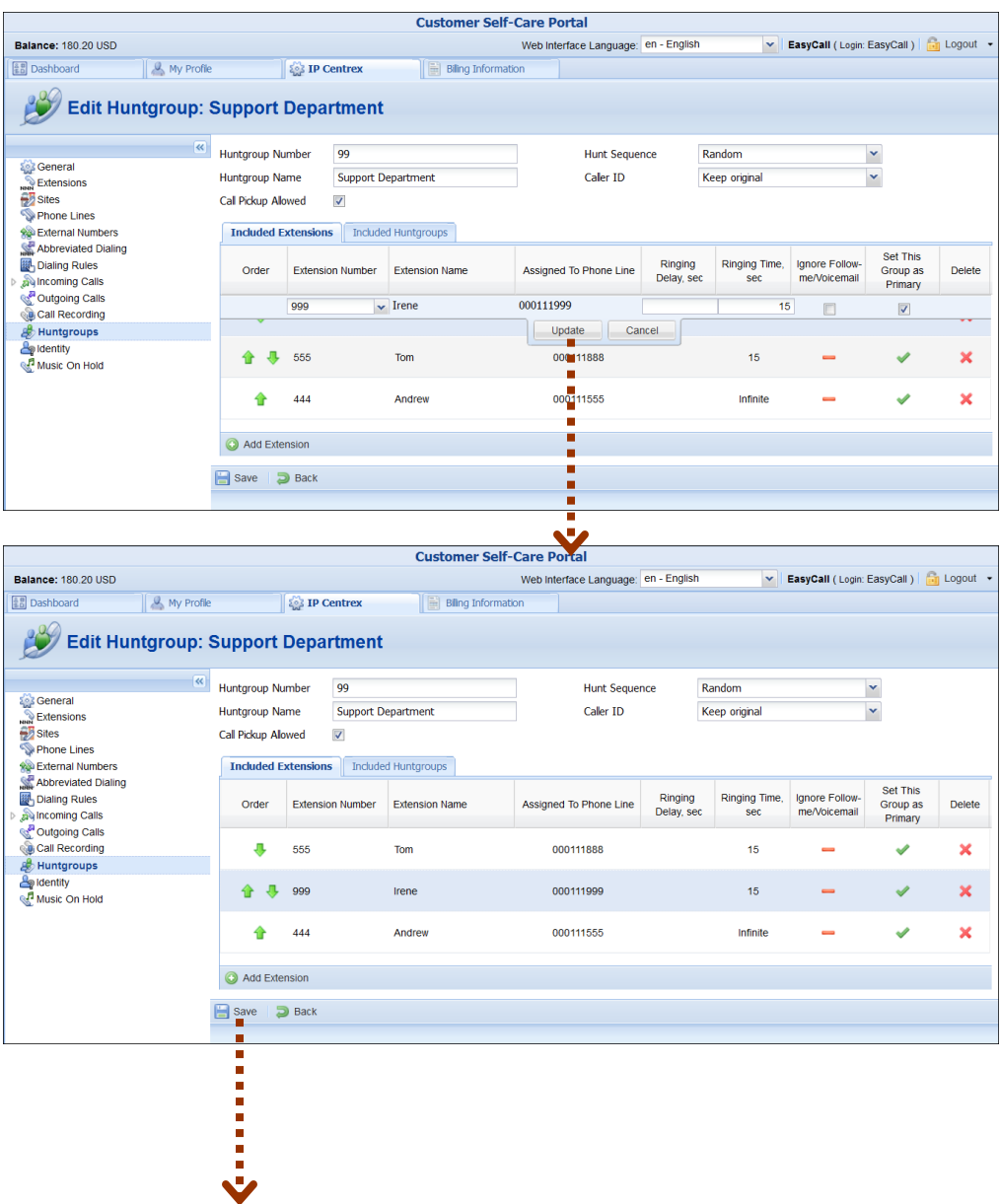

#### **Porta Billing®**

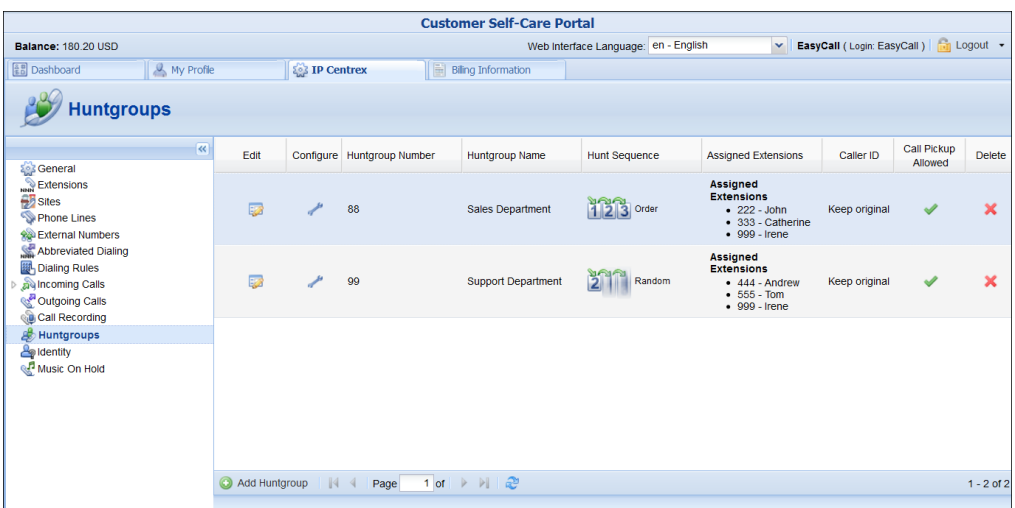

With these settings the following scenario is possible: There is an incoming call to extension *444*. The secretary (extension *999*) can dial *\*7788* to pick up the call (because *444* is in their non-primary group, thus *\*77* won't work. They have to dial the group pickup prefix and the number of huntgroup). To pick up an incoming call to the extension *222* the secretary can dial *\*77* because extension *222* is in their primary group.